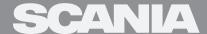

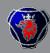

TRUCK INFOTAINMENT WITH 7" SCREEN

# RADIO WITH NAVIGATION SYSTEM

This manual can be downloaded at: www.scania.com/manuals

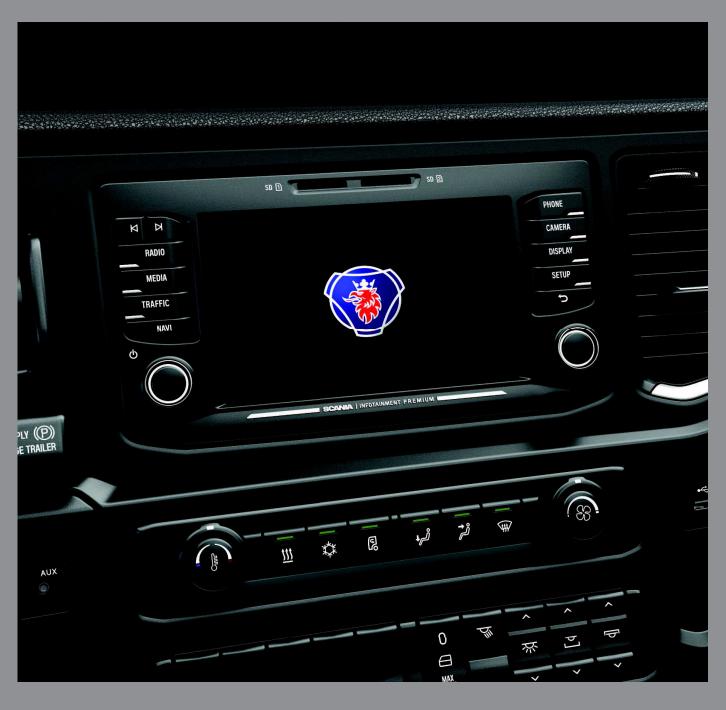

### **BUTTONS AND CONTROLS**

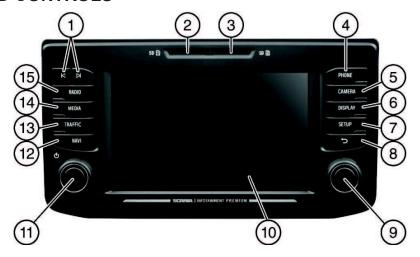

① Buttons and In radio mode:

Short press: Switch to next/previous preset (radio) or next track (media) Long press: Switch to next/previous

station on station list (radio)
In media mode:

Select title (press)
Start quick scan (long press)

- ② **SD slot 1:** Navigation data
- 3 SD slot 2 Media, audio, video playlists, POIs
- 4 **PHONE** button Phone functions
- © CAMERA button Camera functions
- 6 **DISPLAY** button
- **? SETUP** button

- Right rotary encoder/press button
   Select menu item, change setting (rotate);
   call up menu
   Confirm setting (press)
- 10 Display/touch screen
- ① Left rotary encoder/push button Adjust volume (rotate) Mute audio signals (press) Turn unit on/off (long press)
- NAVI button Navigation function
- (3) **TRAFFIC** button Traffic information
- MEDIA button
  Media mode
- (15) **RADIO** button Radio mode
- (6) Approach Sensor
  If this function is activated, approaching the sensor will activate and deactivate the display.

### **CONTENT**

| Buttons and controls2                                                                                                  |                |  |  |  |
|----------------------------------------------------------------------------------------------------|----------------|--|--|--|
| Important information                                                                                                  | . 5            |  |  |  |
| This must be observed!  Notes on handling SD cards  Usable navigation SD cards  Notes on these instructions            | .6<br>.6       |  |  |  |
| Formatting conventions                                                                                                 | . 7            |  |  |  |
| Introduction                                                                                                    | . 8            |  |  |  |
| Feature List                                                                                                    | . 9            |  |  |  |
| Radio settings                                                                                                    | .9<br>.9       |  |  |  |
| Operation                                                                                                    | . 9            |  |  |  |
| Controls  Multifunction knob  Scroll through a list of menu items  Home icon  Turning on the system  Adjust the volume | 10<br>11<br>11 |  |  |  |
| Customise settings                                                                                                    | 12             |  |  |  |
| Sound settings                                                                                                    | 12             |  |  |  |
| Volume settings                                                                                                    | 14             |  |  |  |
| Adjusting volumes                                                                                                    | 14             |  |  |  |
| System settings                                                                                                    | 16             |  |  |  |
| Select the language                                                                                                    | 17             |  |  |  |
| Bluetooth and phone                                                                                                    |                |  |  |  |
| Customising the display                                                                                                | 19             |  |  |  |
| Driver Profiles                                                                                                    | 20<br>20       |  |  |  |
| Supported commands 2<br>Dialogue session 2                                                                             | 22             |  |  |  |
| Radio                                                                                                    | 24             |  |  |  |
| Activating the radio                                                                                                   | 24             |  |  |  |
| Priority for traffic announcements2                                                                                    | 25             |  |  |  |
| Station search                                                                                                    |                |  |  |  |
| Automatic station search                                                                                               |                |  |  |  |
| Store radio stations                                                                                                   | 27             |  |  |  |
| Media2                                                                                                    | 29             |  |  |  |
| General information                                                                                                    |                |  |  |  |

| Media sources30                                                                            |                            |  |
|--------------------------------------------------------------------------------------------|----------------------------|--|
| Audio files on an MP3 player or USB drive                                                  | 30<br>30<br>30             |  |
| Bluetooth audio connection                                                                 |                            |  |
| Important information Connecting a Bluetooth device                                        | 32                         |  |
| Bluetooth music mode                                                                       | 36<br>37                   |  |
| Phone*                                                                                     |                            |  |
| General information                                                                        |                            |  |
| Bluetooth profiles                                                                         | 39<br>40<br>40<br>40       |  |
| Emergency call                                                                             | 41                         |  |
| Making an emergency call                                                                   | 41                         |  |
| Operation                                                                                  | 42                         |  |
| Control elements on the control panel                                                      | 42                         |  |
| Hands-free mode                                                                            | 42                         |  |
| Using the phone book                                                                       | 43<br>43<br>43<br>44<br>44 |  |
| Functions during the call                                                                  |                            |  |
| Temporarily deactivate hands-free mode                                                     | 46<br>46                   |  |
| Phone book setup                                                                           | 47                         |  |
| Update the phone book                                                                      |                            |  |
| in the phone memory                                                                        | 48<br>48<br>48             |  |
| Phone settings                                                                             | 50                         |  |
| Navigation*                                                                                | 51                         |  |
| Functions of the navigation system<br>Traffic information system and dynamic<br>navigation |                            |  |
| Advantages of TMC/TPEG                                                                     |                            |  |
| Map data Information on the map display NAVI button and menu navigation                    | 53                         |  |

| Destination entry Enter address Alternative routes POI - Point of Interest Geo Coordinates Home address Emergency Contacts       | 55<br>59<br>60<br>61 |
|----------------------------------------------------------------------------------------------------|----------------------|
| Search in map                                                                                                    |                      |
| Display location information                                                                                                    | 63                   |
| DESTINATION MEMORY  Recent Destinations  Saved destinations  Saved routes  Received destinations*  Options during route guidance | 64<br>64<br>64       |
| Add destination Vehicle profiles Avoid options Blocking Voice guidance                                                           | 67<br>69<br>70       |
| Setup button and menu Navigation and Traffic                                                                                     | 73                   |
| Map settings                                                                                                    |                      |
| Route Guidance<br>Import POIs<br>Map Version                                                                                     | 76                   |
| Navigation Database                                                                                                    | 78                   |
| Navigation SD cardReplacing a navigation SD card                                                                                 |                      |
| Traffic messages*                                                                                                    | 79                   |
| Camera                                                                                                    | 81                   |
| Choose camera                                                                                                    |                      |
| Steering wheel remote control*                                                                                                   | 83                   |
| Functions of the steering wheel remote control                                                                                   | 83                   |
| MirrorLink                                                                                                    | 85                   |
| Turn on MirrorLink                                                                                                    |                      |
| CARPLAY®                                                                                                    | 87                   |
| Turn on CARPLAYLAUNCH CARPLAY APPSLaunch voice recognition (Siri)                                                                | 88                   |
| Eyes Free Function (Siri)                                                                                                    | 88                   |
| Fleet Management Services*                                                                                                    | 89                   |
| Start Scania Fleet                                                                                                    | 89                   |
| Appendix                                                                                                    | 90                   |
| Optional features/settings                                                                                                    | 90                   |
| Wi-Fi connection Sound settings - Subwoofer level                                                                                |                      |

| END USER LICENSE AGREEMENT | 92 |
|----------------------------|----|
| Certification Information  | 95 |

\*) Optional features/ settings

#### IMPORTANT INFORMATION

This radio navigation device was manufactured with the latest technology and in accordance with recognised safety regulations. However, it may be dangerous if you do not observe the safety information in these instructions.

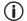

#### Note

- Read these instructions carefully and completely before first use.
- Keep these instructions where they will be accessible to all users at all times.

#### THIS MUST BE OBSERVED!

The device is designed to operate in a commercial vehicle with a 24 V vehicle system voltage and for installation in a 2-DIN slot.

The traffic guidance accompanying the navigation SD card is designed for commercial vehicles. The navigation SD card contains specific information about the navigation of commercial vehicles, such as height restrictions or maximum permitted road load.

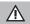

### Road safety

Road safety is of highest priority. Inattentive driving or not observing traffic situations can cause serious accidents.

- Familiarise yourself with the device before driving.
- Only operate your device if the traffic situation permits. Stop at a suitable location before entering a new destination into the device or changing system settings.
- The radio-navigation device gives driving recommendations during route guidance. Only follow these if they do not contravene traffic regulations.
- Traffic signs and traffic regulations always have priority over driving recommendations.

You must always be able to hear the audible signals from the police, fire and rescue services in the vehicle in a timely manner.

- Therefore, listen to media at appropriate volumes while driving.

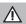

### Risk of injury

You must not open or modify the device.

Refrain from repairing the device.

Repairs and maintenance should only be performed by trained personnel.

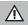

#### Risk to the device

We accept no liability for damage to the SD slots caused by inappropriate SD cards.

### Cleaning

Do not use solvents or abrasives, as these may attack and damage the surface of the device.

- Clean the device with a dry or slightly damp cloth and, if necessary, with suitable cleaning or maintenance products.

### Disposal of old units (EU countries only)

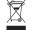

Do not dispose of your old device in the household waste!

- Take advantage of the available return and collection systems.

#### **NOTES ON HANDLING SD CARDS**

To ensure proper functionality, use clean SD cards that are not damaged. Contamination or damage of an SD card may cause difficulties in reading the card. We recommend that you handle SD cards carefully.

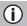

#### Notes

- Do not expose the SD card to strong magnetic or electric fields. Data can be lost or the SD card may be destroyed.
- Do not expose to direct sunlight or high humidity.
- Do not expose to dirt, water or other liquids.
- Always insert the SD card in the correct position.
- Only insert or remove the SD card when the unit is switched off.

#### **USABLE NAVIGATION SD CARDS**

This radio-navigation device may only be used with original SCANIA data storage media.

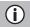

#### Note

The radio-navigation unit is not designed for the use of third-party navigation SD cards. The resultant functional limitations of navigation are not covered by the warranty.

#### **NOTES ON THESE INSTRUCTIONS**

These instructions will familiarise you with the functions of the radio navigation unit and ensure its safe and successful operation.

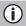

#### Note

- Read these instructions carefully and completely before first use.
- Keep these instructions where they will be accessible to all users at all times.

### Formatting conventions

| Safety instructions are highlighted with a grey bar and the symbol: |  |
|---------------------------------------------------------------------|--|
| Helpful hints are highlighted with a grey bar and the symbol:       |  |

You will also find items in these instructions, clearly marked as illustrated here:

Action steps:

• Press ...

Device buttons:

e.g. **SETUP** button 7

**Buttons:** 

e.g. Navigation

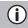

### Note

The order and availability of the menu items are dependent on the inserted navigation SD card and may therefore differ from the illustrations in these instructions.

### INTRODUCTION

#### **FEATURE LIST**

| Mode                                            | Feature                                                                                                    |
|-------------------------------------------------|----------------------------------------------------------------------------------------------------|
| Radio                                           | FM (18 stations) AM (18 stations) LW (6 stations) MW (6 stations) SW (6 stations) DAB (18 stations)* *) DAB may not be receivable in every region. |
| USB port                                        | 2 USB ports: - Media data - Charging external media USB port 1: Provides current up to 1.5 A USB port 2: Provides current up to 0.5 A              |
| SD slot                                         | SD slot 1: - Navigation data SD slot 2: - Media data                                                                                               |
| Connection<br>to external<br>(storage)<br>media | - MP3 player - USB flash memory - 2 Video-In - External audio sources via AUX-In                                                                   |
| Navigation system                               | Dynamic directions to avoid traffic jams or other traffic problems.                                                                                |
| Phone<br>link                                   | Connection with Bluetooth-enabled mobile phones                                                                                                    |

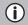

#### Notes

- The system must be used so that the vehicle can be driven in a safe manner at all times.
- If in doubt, stop your vehicle and operate the system while the vehicle is at a standstill.
- The use of the navigation system does not mean that the driver should not display proper and attentive driving behaviour in traffic. Traffic regulations must always be followed. If you have to interact with the system (e.g. to enter a destination), stop your vehicle at a safe location and then perform the necessary function.
- Some areas where entrance is forbidden, such as one-way streets, entrances and other pedestrian areas, may not be marked on the navigation map. The system will not issue a warning message in such areas. Traffic regulations should be followed here.

#### **RADIO RECEPTION**

Radio reception can be affected by atmospheric interference, noise, distortion or other reception interference, such as:

- Increased distance from the transmitter
- Multipath reception due to reflection or shadowing

In such conditions the radio reception is affected. However, this not due to faulty behaviour of the unit.

### **OPERATING MODES**

Settings options in main menus are displayed by tapping the icon.

### Radio settings

• Press the **RADIO** (15) button to switch to the RADIO function. See the "Radio" chapter for further details.

### **Media settings**

 Press the MEDIA button to start an SD card, USB, BLUETOOTH AUDIO or AUX function.
 See the "Media" chapter for further details.

### **Navigation settings**

• Press the NAVI button to start the NAVIGATION function. See the "Navigation\*" chapter for further details.

### **Phone settings**

• Press the Phone 4 button to start the phone function. See the "Navigation\*\*" chapter for further details.

#### **OPERATION**

#### **Controls**

The system can be operated using the rotary encoder/knob, buttons and menus displayed on the touch screen.

#### Touch screen

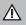

### Risk of damage to the touch screen

The unit is equipped with a capacitive touch display. Only use your fingers. Do not use sharp or hard objects such as pens or pencils to operate the touch screen.

The screen of the system has a sensory interface that enables direct selection of displayed menu options. For example, it is possible to activate a menu option on the screen by tapping the button with a finger or to change the position of the sliding element on the screen by sliding with a finger.

In menus with several views (several buttons in the upper part of the menu), you can change between views from left-to-right or right-to-left by swiping with your finger.

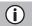

#### Note

- Before a system function is executed, you are often asked via a message to confirm whether the selected system function should really be executed.
   You can then instruct the unit to complete the function.
- -Press the  $\bigcirc$  ® button if you want to suppress such a message without triggering a system function.

### **Multifunction knob**

To navigate through the menu options:

• Rotate the right rotary encoder/push button <sup>⑨</sup> clockwise or anti-clockwise.

To activate the selected menu item:

- Press the right rotary encoder/push button 9.
- > The corresponding system function is activated or a message or a view with additional options is displayed.

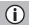

#### Note

In the main audio and phone menus, only the screen switch in the lower part of the menu can be selected/activated via the touch screen.

### Scroll through a list of menu items

With the touch screen:

Tap on the button at the top or bottom of the slider.

or

Move the slider of the slider bar up or down with your finger.

or

• Swipe your finger up or down to scroll through the list of menu items.

With the right rotary encoder/push button 9:

• Rotate the right rotary encoder/push button <sup>9</sup> clockwise or anti-clockwise to scroll through the list of menu items.

#### Home icon

When the Home icon is tapped, the last active tab of the home screen is shown. If the last active tab is not available, the 2nd tab is shown. As soon as the user navigates to another tab in the home screen, a back button is available in the bottom left corner.

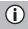

#### Note

The home screen layout can be selected via the **SETUP** <sup>(7)</sup> button and tapping on the icon.

For more details, see the "Introduction; System settings" chapter.

### Turning on the system

- Switch on the vehicle ignition.
- > The system turns on automatically.

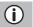

### Note

If the unit is turned off manually using the left rotary encoder/push button  $^{\textcircled{1}}$  it needs to be turned on again by pressing the left rotary encoder/push button  $^{\textcircled{1}}$ .

#### Automatic shut down

If the system is turned on while the vehicle ignition is turned off, the system will turn off automatically after one hour.

#### Adjust the volume

- Rotate the left rotary encoder/push button <sup>11</sup>.
- > The current setting is displayed. When the system is turned on, the last selected volume is set.
- Press the left rotary encoder/push button <sup>①</sup> to mute the unit or return to the original volume.
- > If the volume is muted, the  $\mbox{$\stackrel{\triangleleft}{\searrow}$}$  icon is displayed on the screen.

#### **CUSTOMISE SETTINGS**

The following examples describe the method of changing the settings available in the different menus using the menu options on the screen or the right rotary encoder/push button <sup>(9)</sup>.

### **Sound settings**

• Press the **SETUP** 7 button.

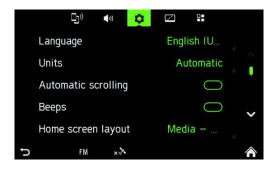

- Tap on the icon.
- > The AUDIO SETTINGS menu is displayed.

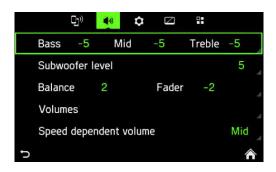

There are two available options

- Simple Equalizer for Bass/Mid/Treble settings (standard)
- Advanced Equalizer for advanced sound settings

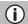

#### Note

To change the settings you can proceed as follows:

- Tap on one of the screen buttons ( ) to change the audio settings.
- Move the slider on the touch screen.
- Move the slider by rotating the right rotary encoder/push button 9.

#### Bass:

Use this setting to modify the low frequencies of your audio source.

#### Mid:

Use this setting to modify the middle frequencies of the audio source.

#### Treble:

Use this setting to modify the high frequencies of the audio source.

• Tap on Advanced to open the Advanced Equalizer.

### **Advanced Equalizer:**

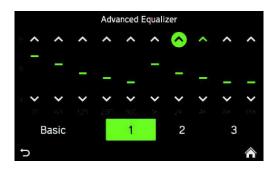

The Advanced Equalizer includes ten sliders (-9 to 9) to edit audio frequency ranges. Customised settings can be stored.

#### Balance:

Use this setting to adjust the volume balance between the left and right speakers of the vehicle.

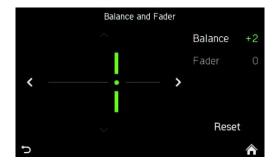

### Fader (optional):

Use this setting to adjust the volume balance between the front and rear speakers of the vehicle.

### Adjusting the speed-dependent volume

If speed-dependent volume is activated, the volume is adjusted automatically to compensate for road and wind noise while driving.

- Press the **SETUP** 7 button.
- Tap on the icon.
- > The AUDIO SETTINGS menu is displayed.

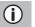

### Note

- If the setting for speed-dependent volume is set to "Off", the volume does not increase at higher vehicle speeds.
- If the setting for speed-dependent volume is set to "High", the volume is increased to the maximum at higher vehicle speeds.

### **Change settings**

Via touch screen:

- Tap with your finger on the intersection of both lines and then hold and move the finger to the desired position.
- > Values for Balance and Fader change according to the position of the intersection.

Setting range: -9 to 9

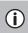

### Note

Tap on **Reset**, to align the intersection centrally. I.e. Balance = 0, Fader = 0

### **VOLUME SETTINGS**

### **Adjusting volumes**

- Press the **SETUP** 7 button.
- Tap on the icon.
- Tap on Volume settings.

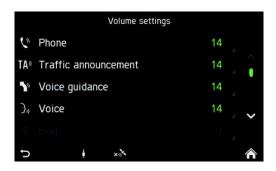

- Select the list entry you want to modify.
- Adjust the **Volume** to the desired level.
- > The selected volumes are adjusted.

### Adjusting the phone volume

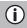

#### Note

The phone volume can also be adjusted during a call using the left rotary encoder/push button ①.

Once the volume is set, the customised setting is saved by the system and is used as a default for all future calls until the setting is changed again.

If the volume of the phone is changed, the ringtone volume also changes.

### Adjusting the volume of the traffic announcements (TA)

The volume of the traffic announcements can be adjusted during the message using the left rotary encoder/push button ①. When the message has been completed or is cancelled, the volume is automatically reset to the original setting.

### Modifying the volume of the voice guidance (Navigation)

The volume of the voice prompts can be adjusted during the direction messages using the left rotary encoder/push button <sup>①</sup> or via the NAVIGATION SETUP menu. The setting is saved by the system and is used automatically for all future voice prompts until the setting is changed again.

### Adjusting the volume of beeps

The volume of the traffic announcements can be adjusted, when Beeps are activated in system settings.

### Adjusting the volume of voice (SDS)

The volume of voice announcements can be adjusted when the Speech Dialogue System - SDS is available.

### Volume mixing

Sets the relative background volume of all audio sources (radio or media) during voice guidance, ongoing call, traffic announcement, system notification or speech recognition dependent on vehicle speed.

- If the value is set to "off", then radio/media sounds are quiet during other sound events.
- If the value is set to "max", radio/media volume will still be reduced.

#### **SYSTEM SETTINGS**

The default settings for the system can be changed via the SYSTEM SETTINGS menu.

• Press the **SETUP** ① button and tap on the **icon**.

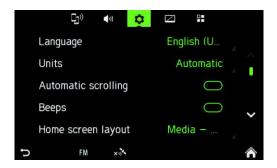

With the touch screen:

• Tap on a menu item to change the setting.

With the right rotary encoder/push button 9:

- Rotate the right rotary encoder/push button <sup>9</sup> clockwise or anti-clockwise to select a menu item.
- Press the right rotary encoder/push button <sup>9</sup> to change the setting.

### Select the language

Different languages can be selected for the menu display. Voice output (optional) also occurs in this language.

- Select the menu item Language.
- > A list of the languages is displayed.
- Select the desired language.
- > You have successfully changed the language settings.
- i Note

If *Automatic* is selected, the language is set via the instrument cluster.

(j) N

#### Note

Voice recognition is not available for every language. To activate the voice recognition feature, see the "Steering wheel remote control\*" chapter, subsection "Button" on page 83.

#### Units

- Select the menu item *Units*.
- > A list of the Units is displayed.
- Select the desired system of units:

Automatic

Metric (km, m, t, kmh)

Imperial (mi, yd, t, mph)

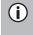

#### Note

If *Automatic* is selected, the units are set via the instrument cluster.

### Automatic text scrolling

Activating or deactivating automatic text scrolling (touch-click):

If this option is activated, list entries which are too long to fit on the current screen will first be displayed with three dots at the end and afterwards they will scroll automatically from right to left, so that the user can read the rest of the text on the respective entries.

### **Beeps**

Activating or deactivating beeps (touch-click):

If the **Beeps** option is activated, a sound is emitted every time you tap the screen.

If the **Sounds option** function is activated, the following actions of the user or the system are acknowledged with a beep:

• Radio function:

When a station is stored on a station button.

• Media function:

When activating the fast forward or rewind.

• Navigation function:

When activating/deactivating the voice announcements in navigation mode.

#### Home screen layout

- Select the menu item *Home screen layout*.
- > A list of possible layouts is displayed.
- Select the desired layout.

Media - Navi - Phone

Media - Navi

Media - Phone

### **Factory reset**

This menu entry allows the deletion of all personal data.

- Select the menu item *Factory reset*.
- > A popup requests user acknowledgement.

Yes = Deletes all personal data

Another popup informs the user that all personal data has been deleted

**No** = Cancels the query

Goes back to the menu

#### SW vers.

This menu entry displays the current software version installed.

#### **BLUETOOTH AND PHONE**

For details, see the "Media" chapter, sub-chapter "Bluetooth audio connection" on page 32 or the "Phone\*" chapter, sub-chapter "General information" on page 38.

#### **DISPLAY SETTINGS**

### **Customising the display**

- Press the **SETUP** ① button and tap the icon.
- Tap on *Brightness*.

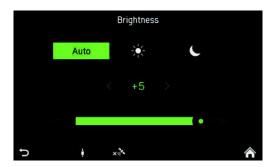

• Select the appropriate option to adjust the **Brightness** of the screen and to adjust the display to match the light conditions of your surroundings.

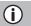

#### Note

There are one automatic and two manual modes ( day or inight) in the system.

If you select *Auto*, the system will follow the brightness level for the instrument panel. If you select (day) or (night) you can set your own brightness level.

- Select the appropriate option to activate/deactivate a **Screen saver**.
- Select the appropriate option to activate/deactivate the Approach sensor feature.

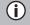

#### Note

The dots under a setting indicate that additional options are still available. Press the dots to see the other options.

With right rotary encoder/push button 9

- Rotate the right rotary encoder/push button <sup>(9)</sup> clockwise or anti-clockwise to select a menu item.
- Press the right rotary encoder/push button 9 to change the setting.

#### **Approach Sensor Feature**

If the approach sensor for feature has been enabled. When a screensaver or Display off is currently shown, approaching the screen turns the display on temporarily. When the approach sensor is no longer detecting anything, the display will be turned off again after a pre-set time.

#### **DRIVER PROFILES**

If a new driver card is inserted, all settings will be updated per the settings stored on

the driver card. If no settings are stored on the driver card, the previously active settings will still be used. If a driver card is removed, all settings are kept as they are. If the user changes any setting without a driver card being inserted, these changes will not be stored to any driver ID.

#### THEFT PROTECTION

Theft protection is activated when the vehicle identification number (VIN) of the vehicle does not match the device VIN number.

> A popup appears.

Please contact your local SCANIA dealer

### **SPEECH DIALOGUE SYSTEM - SDS\***

\*) The voice recognition feature is dependent on vehicle configuration, the language set and the region in which the vehicle was sold.

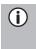

#### Note

Speech Dialogue System - SDS is not available in every region.

The on-board voice recognition system is designed to achieve complex tasks using voice commands.

- Press the Push to Talk button on the steering wheel to initiate voice recognition
- > A beep is heard. The speech session has started.
- The user may issue a command after the beep. For more details see Example 2.

### **Supported commands**

Navigation, Media, Phone and Radio are the four major areas supported by the speech dialogue system. Below is the list of major commands supported by the onboard Voice Recognition system.

### **Europe:**

The following commands are supported by the on-board voice recognition system:

#### Commands

Album <Name>

Genre <Name>

Artist <Name>

Playlist <Name>

Song <Name>

Play <Artist> <Album or

song>

Search for music

Dial by number

Dial <Phone Number>

Call <name>

Redial

Enter Country < Country

name >

Enter state < State name >

Enter city < city name >

Enter ZIP Code <ZIP code>

Enter Street <Street Name>

Enter house number <house

number>

Favorite < Name>

Find Next <POI Brand>

New destination

Repeat instructions

Show map

Station < Name>

### Other regions (outside Europe):

The following commands are supported by the on-board voice recognition system:

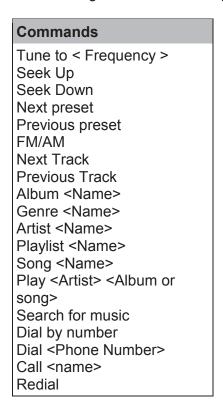

### Dialogue session

A dialogue session starts with a short press of the Push to Talk button and end upon a system action or cancellation based on the state of the system. During an active dialogue session, there could be multiple speech interactions between the user and the main unit.

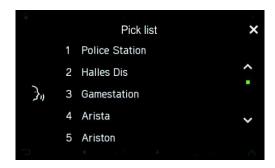

In order to assist the user, some information is displayed on the screen. This is particularly useful when there is some confusion as to what the user has said.

### Example 1:

Disambiguation between two similar artists:

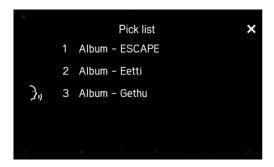

### Example 2:

To select an album and play it:

- Press the Push to Talk button on the steering wheel to initiate voice recognition
- > A beep is heard. The speech session has started.
- > Say the album title to be played.
- > A pop-up appears with a list of albums the system associates with the user's command. The list is arranged in order of recognition confidence.

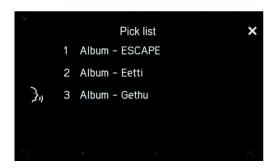

- Say the desired list entry e.g. "Line one" or select it via the touch screen.
- > The radio navigation device plays the selected title.

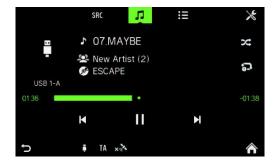

### Help system

The voice recognition system comes with an on-board Help system. If no command is uttered, the help dialogue is initiated, in which the system reads out some of the supported commands. You could also say "more commands" or "all commands" to trigger a help dialogue.

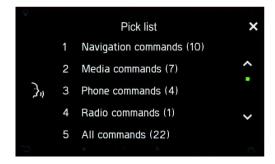

### **RADIO**

You can only use the touch screen to select or activate the menu items in the Radio menu.

### **ACTIVATING THE RADIO**

- Turn on the system.
- Press the RADIO 15 button.
- > The radio function is activated. The last station you listened to is played after activating the radio.

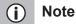

If an RDS station is being played, information about the station name and the programme will be displayed.

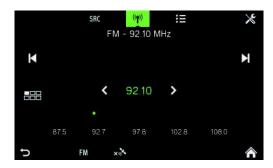

#### **SELECT BAND**

- Press the **RADIO** 15 button.
- Tap on the **SRC** button.
- Select the desired band.

### FM, AM or DAB\*

\*) DAB cannot be received in every region.

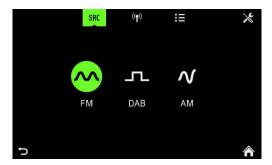

> The last station played on the selected band is played.

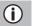

#### Note

- If the band is changed from FM to DAB, to AM or vice versa, the currently received station remains active.
- There is a FM band menu. You can store 18 FM stations.
- There is an AM band menu. You can store 6 AM stations for each band: LW, MW and SW
- If DAB is available, you can store 18 DAB stations.

### TRAFFIC ANNOUNCEMENTS (TA)

A message is displayed and the announcement is played.

During the announcement, the volume can only be changed using the left rotary encoder/push button <sup>(1)</sup>. The traffic announcement can be cancelled by tapping on **Skip**. When the traffic announcement is finished or is cancelled, the volume is automatically restored to the original setting.

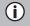

#### Note

- If traffic announcements are activated, the radio is enabled in the background, even if Media or Navigation is activated.
- If you have previously selected a radio station that does not broadcast traffic announcements, the system automatically tunes to a radio station that broadcasts traffic announcements.

The traffic announcements are activated even if the AM waveband has been selected beforehand. This ensures that local traffic announcements can be received at any time, regardless of the selected operating mode.

### **Priority for traffic announcements**

### Activating or deactivating (TA)

The TA function is only available in FM radio mode.

If the TA function is activated and the system receives a traffic announcement from an RDS station, the currently active audio source is interrupted.

To activate/deactivate traffic announcements (TA) see "Radio", sub-chapter "Radio settings".

#### **STATION SEARCH**

You can set the desired radio station either automatically or manually.

#### Via the touch screen:

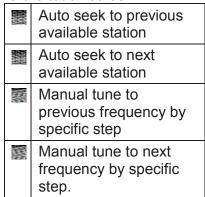

Via push buttons 1:

- Short press:

Switch to next/previous preset (radio) or next track (media)

- Long press:

Switch to next/previous station in station list (radio)

#### **Automatic station search**

- Tap on the icon.
- > A frequency scale is displayed.

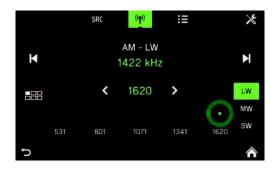

- Press on the or button or on the or button or the touch screen.
- > The next available station is received and played automatically.

## i Note

If no other receivable station is found, the last received station is selected again.

### **Manual tuning**

Using the right rotary encoder/push button 9:

• Rotate the rotary encoder/push button <sup>(9)</sup> in the RADIO menu; clockwise or anti-clockwise to change the receiving frequency.

Using the frequency display:

- Tap on the icon.
- > A frequency scale is displayed.

Perform one of the following steps to set the desired station manually.

- Tap the frequency scale.
- Tap on or ...
- Press and hold the < or > button.
- Rotate the right rotary encoder/push button <sup>9</sup> clockwise or counter-clockwise.

#### STORE RADIO STATIONS

Radio stations can be stored on each band (AM, FM and DAB) using the station buttons.

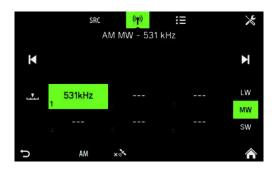

- · Select the desired band.
- Select the desired station.
- Press and hold one of the station buttons until you hear a beep.
- > Pressing the corresponding station button retrieves the station from the station memory.

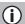

#### Note

If you do not hear a beep when saving the radio station, it may be that the system sounds have been deactivated. To activate system sounds, see the "Introduction" chapter, sub-chapter "Customise settings".

#### **RETRIEVING RADIO STATIONS**

- Select the desired band.
- Press a station button.
- > The corresponding radio station is played.

#### **RADIO SETTINGS**

- Press the RADIO (15) button and tap on the icon.
- > The *Radio settings* menu is displayed.

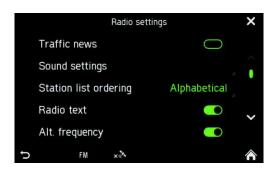

The following menu items are available:

#### - Traffic news

Enables or disables traffic announcements.

### - Sound settings

SOUND SETTINGS Menu opens. For more details see the "Introduction" chapter, sub-chapter "Sound settings".

### Station list ordering

STATION LIST ORDER menu opens. Select if you want to order the saved stations alphabetically (*A-Z*) or *By frequency* 

### - Alt. frequency

Enables or disables the alternative frequency function

#### - Regional (REG)

Regionalisation can only be enabled if *Alternative Frequency* is activated. If this feature is switched on there will be no moving around between the different regional programs of any given station.

#### **MEDIA**

The last selected Media source can always be selected by pressing the **MEDIA** <sup>19</sup> button.

#### **GENERAL INFORMATION**

For the position of the USB port, see the vehicle documentation.

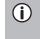

#### **Note**

The USB port must always be kept clean and dry.

An MP3 player, USB drive or an SD card (via the USB port/adapter) can be connected to the USB port.

A USB port can be connected to a hub of 4 USB slots.

If the abovementioned devices are connected to the USB port, you can operate them using the controls and the system menus.

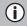

#### Note

- The system does not support all MP3 players, USB drives, SD cards, hard drives or Apple devices.
- An Apple iPad cannot be charged via the USB port.

#### IMPORTANT INFORMATION

- External devices that are connected to the USB port must comply with the USB mass storage specification (MSC).
- Devices that are connected via USB are supported by the USB 2.0 specification. The maximum supported speed is 12 Mbit/s.
- Devices without the FAT16 / FAT32 file systems are not supported.
- Hard disk drives (HDD) are not supported in general.

The following restrictions apply to data stored on external devices which are connected to the USB port:

- Max. number of folders / playlists: 5,000
- Max. number of files / songs: 15,000
- Max. number of files / songs per

folder / playlist: 6,000

- A hierarchy depth of at least 8 folders is supported.
- WMA files with Digital Rights Management (DRM) from online music shops cannot be played.
- WMA files can only be played if they were created with Windows Media Player version 9. Support for later versions cannot be guaranteed.
- Compatible playlist extensions: m3u, .pls, wpl.
- The system supports bit rates up to 320 kbps at 48 kHz for MP3 and up to 192 kbps for WMA.

#### **MEDIA SOURCES**

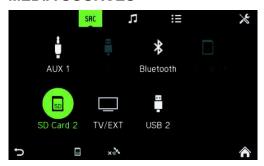

### Audio files on an MP3 player or USB drive

- Connect the MP3 player/USB drive to the USB port via a USB cable.
- > Audio files are played automatically. Supported media files: MP3, WMA, AAC, Flac

### Playing audio files from an SD card

- Slide the SD card into the SD slot 2.
- > The unit starts playing audio files from the SD card.

### Playing files from a USB mass storage device

- Connect the USB device to the designated USB port.
- > The unit starts playing files from the USB device.

### Connecting a TV/EXT device on AUX 2\*

\*) Additional AUX interface shown on media screen if vehicle is configured with TV preparation.

The unit controls the sound of the TV/EXT source only. The TV picture is shown on another unit.

### **Media Player**

### **Picture Viewer**

The orientation of each picture depends on the source medium. There is no option for the user to rotate pictures. The user can select an image from within the USB browsing menu, then the picture viewer will be shown. Buttons are shown on the picture viewer to switch to the previous and next picture and to close the picture viewer. The file name of the picture (without file name extension) is also shown on the screen.

- Pressing anywhere on the screen causes the buttons and file name to re-appear.
- Switching between pictures is possible with the next picture/previous picture buttons or by swiping left/right.
- Turning the right encoder clockwise or anti-clockwise switches to the next or previous picture.
- Selecting the close button shows the USB browsing menu again.

### Video Player

The USB browsing menu for videos shows the name of the video file, the total play time, a play icon, and a progress bar if available showing the streaming position where the video was stopped.

If you select a video file with no resume information, the video player is shown directly and the video starts playing from the beginning. Subtitles (Captions) and Chapter Browsing are not supported.

### **Supported Media Files**

| Media<br>Containers | ASF M3u WAV 3GP MP4 FLAC AVI                                                                                                    |
|---------------------|----------------------------------------------------------------------------------------------------|
| Audio Codec         | MP3 (MPEG-1 Layer 3, MPEG-2 Layer 3) WMA 9 (standard; lossless; voice), WMA9.1, WMA9.2 Waveform (WAV – PCM Windows format) AAC (MPEG-4 AAC, Low Complexity Profile) HE-AAC                |
| Video Codec         | H.263 (v1) MPEG-4 Part 2 (ISO/IEC 14496-2; profiles: simple, advanced) MPEG-4 Part 10 / H.264 (ISO/IEC 14496-10; profiles: baseline, main, high) DIVX 5.x and higher. VC-1/WMV9: SP/MP/AP |

### **BLUETOOTH AUDIO CONNECTION**

### Important information

- The system only supports Bluetooth devices with support for A2DP (Advanced Audio Distribution Profile) version 1.2 or later.
- The Bluetooth device must support AVRCP (Audio Video Remote Control Profile) version 1.0 or later. If the device does not support AVRCP, only the volume can be controlled via the system.

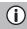

### Note

Please refer to the operating instructions for your Bluetooth device before connecting the Bluetooth device to the system.

### Connecting a Bluetooth device

Important information

- A maximum of 2 devices can be connected to the system at the same time.
- A maximum of 10 devices can be paired to the system.
- Only one connected device can be attached to the system at any given time.

Perform the following procedure to pair a Bluetooth device with the system.

- Activate the Bluetooth function on your Bluetooth device.
- Set the visibility of your Bluetooth device to "On".

(Consult the user handbook for the Bluetooth device).

- Press the **SETUP** ① button and tap on the **icon**.
- Tap on the menu item *Bluetooth*.
- > The BLUETOOTH SETTINGS menu is displayed.
- Set Bluetooth to "On".
- Tap on Search for Bluetooth devices.
- > Bluetooth devices within range are displayed.
- · Select a Bluetooth device.
- > A 6-digit code is generated and displayed.
- > The system displays a message asking whether the code displayed matches the one on your Bluetooth device.
- Confirm the security query with "Yes".
- Confirm the connection request on your Bluetooth device.
- > The Bluetooth device is connected.
- > The functions of the connected Bluetooth device are displayed on the touch screen.
- > The Bluetooth device appears in the *List of paired devices*.

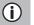

#### Note

- If other Bluetooth devices were previously connected to the system, the previously connected device is disconnected.
- If the Bluetooth connection fails, follow the procedure to connect again or refer to the user handbook for the Bluetooth device.

#### **BLUETOOTH MUSIC MODE**

### **Activating Bluetooth music mode**

- Press the **MEDIA** 4 button.
- Tap on the SRC button.

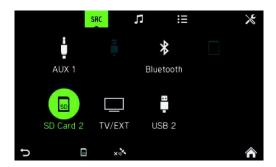

- Select the *Bluetooth* button to activate Bluetooth music mode.
- > The external audio source can now be operated via the system.
- Tap on
- > Audio track is played.

### Play the next audio track:

- Tap on
- > The next audio track is played.

### Play the previous audio track:

- Tap on
- > The previous audio track is played.

### Pause audio playback:

• Tap on ...

### Resume playback:

Tap again on

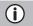

### Note

Depending on the Bluetooth device, activation of Bluetooth music mode and control of playback may differ.

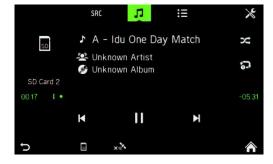

### Requirements

The following requirements must be met to use the Bluetooth music mode of the system:

- Bluetooth functionality of the system must be activated.
- Bluetooth functionality of the external Bluetooth audio source must be activated (see user handbook for the Bluetooth device).
- Depending on the external Bluetooth audio source, it may be necessary to set the Bluetooth device to "visible", see user instructions of the Bluetooth device).
- The external Bluetooth audio source must be paired to the system.

### **AUX PORT**

You can connect external audio sources at the AUX jack. Look at the vehicle documents to find the location of the AUX port.

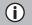

### Note

- Not all vehicles have an AUX port.
- The AUX socket must always be kept clean and dry.
- For example, you can connect a portable CD player to the AUX input with a 3.5 mm plug.

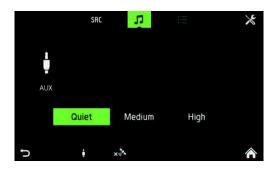

The gain level is adjustable with 3 buttons:

- Quiet
- Medium
- High

#### Use

- Press the **MEDIA** 14 button.
- Tap on the **SRC** button.
- Select the AUX 1 button to activate AUX mode.
- > The audio signal from the connected audio source is now transmitted through the speakers of the system.

The volume is controlled via left rotary encoder/push button ®.

# **MEDIA SETTINGS**

- Press the **MEDIA** <sup>(1)</sup> button and tap on the icon.
- > The *Media settings* menu is displayed.

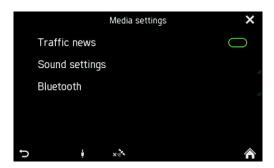

The following menu items are available:

# - Traffic news

Enables or disables traffic announcements.

# - Sound settings

SOUND SETTINGS Menu opens. For more details see the "Introduction" chapter, sub-chapter "Sound settings" on page 12.

#### **Bluetooth**

BLUETOOTH Menu opens.

For more details see the "Phone\*" chapter, sub-chapter "Bluetooth connection" on page 39.

## PHONE\*

\*) Phone and related settings are optional features for your device. The phone function is also related to media streaming via Bluetooth.

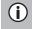

#### Note

You can only connect Bluetooth mobile phones to the system when a hands-free device is installed in the vehicle.

You can use your mobile phone through the system. For this, the mobile phone must be connected via Bluetooth to the system.

If the Bluetooth connection is established between the system and the phone, you can make calls using the microphone and the loudspeaker in the car.

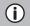

#### Note

Some of the phone features may not be supported. The supported functions depend on the phone and the service provider. For more information about supported functions, see the operating manual of your mobile phone.

#### **GENERAL INFORMATION**

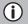

#### Note

You should be familiar with the safety regulations and the instructions for your phone before you use the phone function.

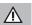

# **Traffic safety**

The use of hands-free calling while driving can be dangerous because your attention is reduced during a phone call. Park your vehicle before using the hands-free function.

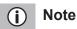

Follow the guidelines in areas where interference or other hazards can occur due to the mobile phone.

## **Bluetooth profiles**

The Bluetooth profiles HFP, PBAP, A2DP, PAN, SPP and MAP are used in accordance with the Bluetooth standard. The Bluetooth phone connection of the system is certified by the Bluetooth Special Interest Group (SIG).

For more information about the information available on the Internet, go to the link: http://www.bluetooth.com.

#### Bluetooth connection

Bluetooth is a radio standard for the wireless connection of devices such as a mobile phone or an MP3 player.

To establish a Bluetooth connection to the system, the Bluetooth function of the Bluetooth device must be activated and the Bluetooth device is set to visible (detection mode).

For more information on the required settings of the Bluetooth device, refer to the instructions of the Bluetooth device. You can connect the Bluetooth device and the system via the BLUETOOTH SETTINGS menu (PIN codes between the Bluetooth device and the phone line exchange).

Perform the following steps to open the BLUETOOTH SETTINGS menu:

- Press the **SETUP** ① button and tap on the **licon**.
- Tap on the menu item *Bluetooth*.
- > The BLUETOOTH SETTINGS menu is displayed.

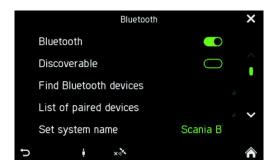

The following menu items are available:

#### - Bluetooth

Enable or disable Bluetooth for the main unit.

## - System is visible

This menu entry makes the main unit listen to incoming pairing requests as long as the checkbox is switched to on. This checkbox has a countdown timer, which is counting down from 3:00 minutes.

#### - Search for Bluetooth devices

Searches for non-paired devices only. If Bluetooth devices are currently connected, they have to be disconnected while searching. A popup informs the user.

#### - List of paired devices

This is a list of paired devices. Each device is shown with its device name. The list is stored in the main unit.

# - Set system name

This option allows you to set the system name of the main unit. The current name is included in the menu entry. After selection of **Set system name** a keyboard is shown. As default text the current name is shown.

# - Set PIN for pairing

This option allows you to set the 4 digit PIN which will be used for each pairing procedure. The current PIN is included in the menu entry. After selection of Set PIN for pairing a keyboard with numbers only is shown. As default text the current PIN is shown.

# Pairing a Bluetooth device

For details, see the "Media" chapter, sub-chapter "Bluetooth audio connection", "Connecting a Bluetooth device".

# Connection to another paired device

- Tap on *List of paired devices* in the BLUETOOTH SETTINGS menu.
- > A list of all Bluetooth devices paired with the system is displayed.

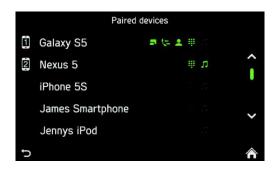

- > The Bluetooth device currently connected to the system is displayed by the icon.
- Select the desired Bluetooth device.
- > The selected Bluetooth device is connected to the system.
- > A confirmation is displayed when the Bluetooth connection is successfully established.

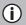

# Note

- If another Bluetooth device was previously connected to the system, it is now separated.
- There can be up to 2 Bluetooth devices connected to the system, regardless of whether they are audio streaming devices, mobile phones or combination devices (e.g. mobile phones with integrated MP3 player).
- If the Bluetooth connection fails, perform the pairing process again or read the instructions for the Bluetooth device.

# Management of two phones

It is possible to connect 2 phones at the same time. One is the primary phone, one is the secondary phone. The left side of the Favourites tab shows information about the two phones. Favourites, Call list, Phonebook and Messages will always come from the primary phone. On the Favourites tab, it is possible to switch the primary and secondary phone.

On the Favourites tab, it is also possible to select the phone to be used for outgoing calls when dialling from favourites, call lists, phonebook or messages. On the keypad the required phone can be directly selected to establish the call.

# Disconnecting a paired device

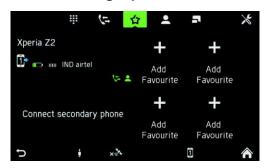

- Tap on *List of paired devices* in the BLUETOOTH SETTINGS menu.
- > A list of all Bluetooth devices paired with the system is displayed.

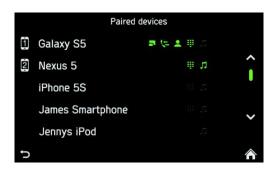

- · Select the desired Bluetooth device.
- Tap on **Delete pairing**.
- Tap on **Yes** to confirm the deletion.
- > The device is removed from the list of paired devices.

#### **EMERGENCY CALL**

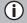

#### Note

- Sometimes it is not possible to make an emergency call due to a weak signal. Therefore, you should not rely on the mobile phone for essential calls (e.g. a medical emergency). On some networks, you will need a valid, properly set up SIM card in the phone. Under certain circumstances, emergency calls cannot be made via the mobile network. Sometimes emergency calls are not possible when certain network services and/or phone functions are activated. For details, contact your network operator.

- The emergency number varies, depending on the region and country.

The emergency number varies, depending on the region and country.
 Please ask for the correct emergency call number for the relevant region.

#### Making an emergency call

- Select the emergency number (for example, 112).
- > You are connected to the emergency call centre.
- Inform service personnel about the emergency.

Do not hang up until you are prompted by the emergency call centre to do so.

#### **OPERATION**

When the Bluetooth connection has been established, you can perform the functions using your phone through the system.

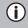

#### Note

You can use the mobile phone in hands-free mode.

When Bluetooth connection is established between the mobile phone and the system, the mobile phone data is sent to the system. This process may take some time. The period depends on the mobile phone and the amount of data being sent. The operation of mobile phones on the system may be restricted during this time.

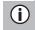

#### Note

Not all mobile phones support the functions of the phone connection.

# Control elements on the control panel

- Left rotary encoder/push button (1) for volume control.
- The **PHONE** 4 button displays the phone menu.

## **HANDS-FREE MODE**

- Make sure that the Bluetooth feature is activated on the system.
- Make sure that the Bluetooth function is activated on the phone (To activate Bluetooth, see instructions for use of the device).
- The mobile phone must be set to "visible" (see instructions for the device).
- The mobile phone must be connected to the system. For details, see the "Media" chapter, sub-chapter "Bluetooth audio connection", "Connecting a Bluetooth device".
- Activate hands-free mode
- Press the **PHONE** 4 button.
- > The PHONE menu is displayed.

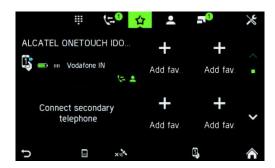

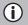

#### Note

If "No phone" continually appears, check whether Bluetooth is activated and the phone is connected to the system.

> The mobile phone is now connected to the system via Bluetooth and the hands-free function is activated.

# Using the phone book

The contacts in the phone book are stored with multiple phone numbers (up to 4), address, notes and images.

To make a call using the phone book:

- Tap the PHONE menu in the phone book.
- > The PHONE BOOK menu is displayed.
- Go through the list of phone book entries, and select the desired contact.
- > The phone number/s of the selected contact is/are displayed.
- To initiate a call, select the desired phone number.

## Search for a phone number

If the phone book contains many entries, you can search for the desired contact using the search option.

- Tap on Search in the PHONE menu.
- > The SEARCH menu is displayed.

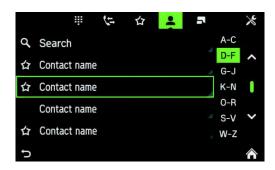

• To view all the entries that begin with a certain letter, enter the letter.

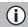

#### Note

Tap on **Delete** to delete an entry from the display. The entry will still exist in your phone.

#### **Using call lists**

Incoming, outgoing and missed calls are recorded in the call list.

- Tap on Call lists in the PHONE menu.
- > The CALL LISTS menu is displayed.
- To make a call, select the desired number from the list.

#### Select a phone number again

The last phone number selected can be repeated.

- Tap on *Call* in the PHONE menu.
- > The displayed phone number is selected

## Enter a phone number

Tap on the button in the PHONE menu.

> The following screen is displayed.

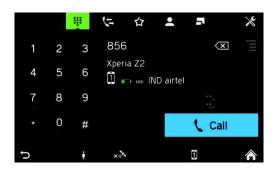

- To initiate a call, enter the desired phone number.
- Use the sicon to delete incorrect entries.
- Tap on Call.
- > The entered phone number is selected.

# **Show matching contacts**

If the user enters a number, matching contacts from the phonebook or favourites are shown with their contact names. The number of matching contacts is shown on the list button. This list is updated with every newly entered number. As soon as the user selects a matching contact, a call to that contact is established.

## Access to the voice mailbox

Enter the phone number of the connected mobile phone by hand. See chapter "Enter a phone number".

 Select the voicemail entry with the phone number of the connected mobile phone.

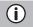

# Note

You may need to enter a voice mailbox passcode on the mobile phone to access the voice mailbox.

# Incoming call

When a call is received in Audio mode (e.g. when the radio is on), the active audio source is muted and remains so until the call ends.

A message with the phone number or name (if available) of the caller is displayed.

## Answering the call:

• Tap the green *Answer* button on the screen.

# Reject call:

• Tap the red  $\mu_{ang} u_p$  button on the screen.

# A second incoming call

If you receive a second call during an active call, a message with the phone number or name (if available) is displayed.

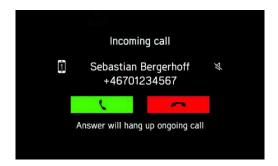

# i Note

If your provider offers this service, you can hear call waiting for the second

To answer the second call and to end the first call:

• Tap the green button on the screen.

To reject the second call and continue the first call:

• Tap the red button on the screen.

#### **FUNCTIONS DURING THE CALL**

The PHONE menu is displayed during the current call.

# Temporarily deactivate hands-free mode

- Tap on the icon
- > The call can only be continued through the mobile phone.

To return to hands-free mode,

• Tap again on the icon.

# Temporarily deactivate the microphone

- Tap on the icon.
- > The microphone is muted and the caller can no longer hear you.

To turn on the microphone again:

• Tap on the icon again.

If the microphone of the phone portal is deactivated, the icon on the screen turns green.

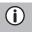

#### Note

If the ignition is switched off during a phone call, the connection remains active until the end of the conversation.

#### Add call - Teleconference

This option allows the user to dial a second number. It is possible to type a number, to select a contact from the phonebook or from the favourites list and to select a contact from call lists. The ongoing call is put on hold as soon as a new call is established.

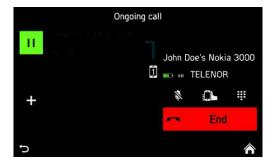

- In the ONGOING CALL menu tap on the icon.
- > The ADD A CALL WITH menu appears.
- Select the desired option.
- Tap on Call.

### **Ending call**

Select the screen button to end the call.

#### PHONE BOOK SETUP

If you have connected a mobile phone with the system, your mobile phone book with phone numbers and names (if available) is downloaded to the system automatically. Depending on how many numbers are in your phone book and the connected phone, this may take several minutes.

As long as the mobile phone is connected with the unit, the phone numbers are continuously stored on the system.

If you save new phone book entries on your mobile phone, you can transfer these to the system via PHONE SETTINGS menu.

Each phone book entry (contact) can include a first and last name and up to 4 phone numbers in different categories: "Office", "Private", "Other" and "Mobile". The mobile phone book can contain certain information that is not downloaded to the system. You can store up to 2,500 contacts.

# Update the phone book

- Press the **SETUP** 7 button.
- Tap on the icon.
- Tap on *Update contact list*.
- > The data download from the connected mobile phone begins.

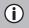

#### Note

Depending on how many numbers are in your phone book and the connected mobile phone, this may take several minutes.

# Sort the phone book

- Press the **SETUP** 7 button.
- Tap on the icon.
- Tap on Sorting the contact list.
- Choose a type of sorting.
- > The contact list is sorted.

# Phone book on the SIM card or in the phone memory

There are two different phone books on mobile phones - the one on the SIM card and the other directly on the mobile phone.

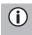

## **Note**

For details, see the mobile phone instructions.

Both phone books of the connected mobile phone are downloaded to the system. You can display the entries of both downloaded phone books (which is available).

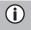

#### Note

Some mobile phones do not allow access to the phone book of the SIM card and/or the mobile phone.

#### Add favourites

You can add 20 contacts from the phone book as favourites.

- Press the PHONE 4 button.
- Tap on *Favourites*.
- Tap on Add favourite.
- > The PHONE BOOK menu is displayed.
- Select a contact from the phone book.
- The selected contact is added as a favourite.

#### **Delete favourites**

- Press the **PHONE** 4 button.
- Tap on *Favourites*.
- Select a favourite.
- > The contact is displayed.
- Tap on the icon.
- Confirm the security guery with **Yes**.
- > The favourite is deleted.

# Display text messages

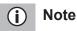

This function is not provided by every mobile phone.

- Press the **PHONE** 4 button.
- Tap on **Text messages**.
- > The TEXT MESSAGES menu is displayed.
- Select a text message from the list.
- > The text message is displayed.

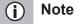

You can call the sender from a displayed text message.

• Tap on Call.

# Read text messages

- Press the **PHONE** 4 button.
- Tap on *Text messages*.
- > The TEXT MESSAGES menu is displayed.
- Select a text message from the list.
- > The text message is displayed.
- Tap on the icon.
- > The text message is read aloud.

#### **PHONE SETTINGS**

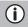

#### Note

The PHONE SETTINGS menu is only available if a Bluetooth device is connected to the radio with navigation system.

- Press the **PHONE** 4 button and tap on the icon.
- > The PHONE SETTINGS menu is displayed.

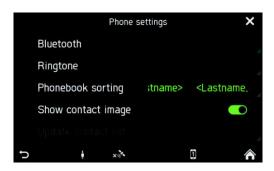

Following menu items are available:

#### **Bluetooth**

BLUETOOTH SETTINGS menu opens. For more details see the "Phone\*" chapter, sub-chapter "Bluetooth connection".

#### - Ringtone

For both the primary and secondary phones, the user can choose between the phone's ringtone and 3 ringtones available on the radio with navigation system and can adjust the ringtone volume. The default for the ringtones is the phone's ringtone for both.

# - Phonebook sorting

Choose between the sorting options "First name, Last name " and "Last name, First name"

# - Show contact image

Enables or disables a deposited image for a contact. If the function is turned off, for all screens a placeholder graphic is shown instead of the contact images.

#### - Update contact list

Allows a manual updated of the phone book of the connected phone. Update contact list is greyed out as long as the system is not ready for phone book download (sync not finished).

# **NAVIGATION\***

\*) Available functionality of the navigation system is dependent on the map data content and may differ depending on the respective region.

# $\triangle$

# **Road safety**

This unit is designed for use in commercial vehicles.

Specifications that are required for route guidance of commercial vehicles, such as height restrictions or maximum permissible loads, are considered in the route calculations, to the extent that these specifications are stored in the navigation data.

- Pay attention to restrictions in road traffic at all times during the trip, even if you follow the recommendations of the driving unit. The information stored in the navigation data may be incorrect, incomplete or outdated.
- Only use current navigation SD cards that contain relevant information for commercial vehicles when updating the navigation data.
- The map data on the SD card is sometimes not up to date some roads are not included or names and addresses differ from those that were in use at the time of card production.
- Make sure that the characteristics of your vehicle and the current load are always stored in the unit in order to avoid unsuitable or dangerous routes.
- Use of the navigation system does not mean that the driver should not display responsible and proper driving behaviour. You must always observe the relevant traffic rules. If the navigation instructions do not correspond to traffic rules, always observe traffic rules first.

#### **FUNCTIONS OF THE NAVIGATION SYSTEM**

The system will direct you to your desired destinations, even if you are unfamiliar with the local area.

The orientation and movement of the vehicle is detected by several sensors. The reception is based on GPS but will also work under poor signal conditions (e.g. inside a tunnel) due to dead reckoning mechanisms. Depending on environment conditions in individual cases the reception could be too poor to detect the current location correctly. After entering the destination address or a contact point (e.g. nearest petrol station, hotel, etc.), the route is calculated from the current location to the selected destination. The navigation system provides voice- and textual guidance including direction arrows on the colour map display.

#### TRAFFIC INFORMATION SYSTEM AND DYNAMIC NAVIGATION

The system is capable of receiving traffic information made available by TMC and TPEG broadcasting radio stations (available with optional DAB radio function). TMC and/or TPEG coverage is available in selected countries.

Traffic information is displayed detailed in the TRAFFIC menu and as icons in the navigation map. If dynamic rerouting is active, the system takes on-route traffic information into account when calculating a route, depending on selected criteria and traffic information type.

Also see the "Traffic messages" chapter for further options.

# **Advantages of TMC/TPEG**

- Stress reduction and time saving
- Money saving through more efficiency
- Less impact on environment with more efficient driving
- Daily benefit of navigation system, also on familiar roads
- Safety increase through SRTI (Safety Related Traffic Information)
- Weather alerts e.g. strong side wind

# **Current coverage**

#### - DAB TPEG:

Germany, Belgium, The Netherlands, Luxembourg, Norway

#### - RDS TMC Premium:

Bulgaria, Ireland, Finland, France, United Kingdom, Greece, Croatia, Hungary, Italy, Poland, Portugal, Romania, Slovenia, Sweden, Turkey

#### - Public TMC Services:

Austria, Czech Republic, Denmark, Spain, Switzerland.

TMC/TPEG coverage is constantly increasing.

#### MAP DATA

The map data is stored on a SD card delivered with the navigation system.

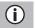

#### Note

- A 5-year subscription to SCANIA Map Updater is included. Visit <a href="http://scania.com/">http://scania.com/</a> for more information.
- Map data of additional regions is available commercially.
- Use SD slot 1 2 for an SD card with map data.

#### INFORMATION ON THE MAP DISPLAY

If the navigation system is activated, the following information is displayed:

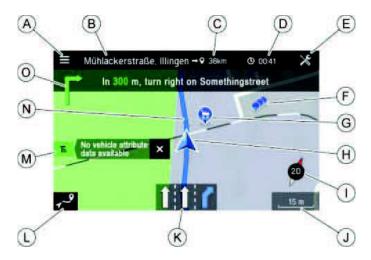

- Navigation menu
- B Destination/ next stopover
- © Remaining distance to the destination/next stopover
- © Estimated time of arrival or remaining travel time to destination/next stopover. Tap the time display to toggle between the arrival time and the remaining travel time.
- E Navigation settings
- F POI cluster:
  - Indicates that there are more POIs around the icon. After tapping the icon a list button appears, showing the respective POIs listed.
- © Specific POIs, e.g. petrol stations, car parks or restaurants, are shown by the corresponding icons.
- (H) Current vehicle position icon
- ① Compass:

Red arrow pointing north if the map view is in the direction of travel.

Tap on the compass to adjust the display of the map view: 2D north-up, 2,5D or 3D direction of travel

- (J) The currently selected map scale:
  - To change the scale on the map, rotate the right rotary encoder/push button (9) or use the touch screen.
    - Pinch gesture:

Touch surface with 2 fingers and bring them closer together.

- Spread gesture:
   Touch surface with 2 fingers and move them apart.
- When the auto-zoom mode is activated, the map scale is adjusted automatically by the navigation system (increases/decreases).

#### K Lane recommendation

Shows all lanes of the current street. The recommended lanes to follow the calculated route are shaded in blue.

© Button to open the ROUTE OVERVIEW:

The **Route Overview** button opens a screen which shows the entire route on the map. This screen is zoomable and scrollable. Pressing the **Resume** button goes back to the normal map view.

M Status of the current road for your vehicle

Vehicle profile is compared with the route data. If there is a discrepancy between the route and the permitted vehicle attributes (e.g. vehicle height is too high for the tunnel that the truck is approaching) the system displays a warning. The ROUTE OVERVIEW option gives you a button to view detailed attribute warnings on the route, if available.

| Icon | Status                                                                                                    |
|------|----------------------------------------------------------------------------------------------------|
|      | Commercial vehicle-specific information about the road available; the road is suitable for the vehicle characteristics currently set.                       |
|      | Commercial vehicle-specific information on the current road not available! Please monitor street type. No vehicle profile violation warnings will be shown. |

# N Route

Displays the calculated route on the map. The route status will be shown in one of several colours:

- Dark blue route Remaining route without active vehicle profile or without vehicle profile violation
- Dark red route Remaining route which is not suitable for the active vehicle profile
- Bright red route Route into/coming from off-road area
- Light blue route Distance already travelled

The route contains following indicators for destinations:

- Chequered flag Destination
- Yellow flag Intermediate destination
- O Turn-by-turn manoeuvre icon, with distance to the next manoeuvre and the next road name. Tapping the icon repeats the voice guidance from the last manoeuvre.

#### **NAVI BUTTON AND MENU NAVIGATION**

- Press on the NAVI 12 button to open the Navigation Screen.
- > The Navigation Screen provides access to all system functions for destination entry and navigation.

# **Destination entry**

- Tap on the icon.
- > The following screen is displayed:

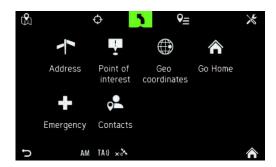

The following menu options are available:

- Address
- Point of interest (e.g. petrol stations, car parks etc.)
- Geo coordinates
- Go Home
- Emergency
- Contacts (if a mobile phone with valid contacts is connected to the system)

# **Destination memory**

- Recent destinations
- Saved destinations
- Saved Routes

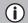

# Note

If navigation to a destination is already active, you can add up to 9 additional stopovers, replace the destination or change the order of the destination/stopovers.

#### **Enter address**

- Tap on Address.
- > The ADDRESS ENTRY menu is displayed.

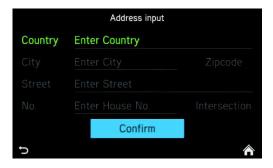

Fill in all address fields using the letter keys.

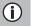

#### **Note**

The system only displays the letters which can be used for destination input. If there are different keyboard pages available for additional/special letters, they are selectable by using the lower page selection button (e.g. 1/4, 2/4 etc.).

It also predicts the input and simplifies input by interpreting for example an o input as ö and a as å or ä, dependent on the available possible input.

Use the icon to delete incorrect entries.

Use one of the following entry sequences:

- Tap on *Country*.
- Enter the desired country names.
- Tap on *City* or *Postal code*.
- Enter the city name or postal code of the destination.

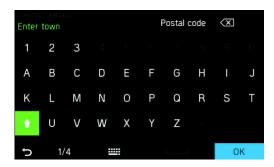

- Tap on Street.
- Enter the name of the destination street.

# (j) Note

If you do not enter any characters in the street name, you can skip the address input.

- Tap on *OK*.
- The destination is then set to the city centre.
- Enter the desired house number or intersection.

# (j) N

#### Note

If you do not enter a house number, you can skip the address input.

- Tap on *OK*.
- > The destination is then set to the middle of the selected street.

# • Tap on **Confirm**.

The system displays a map view of the area around the address previously entered.

The destination is indicated by a red marker.

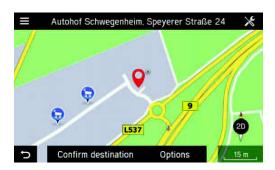

- Tap on **Confirm destination**.
- The CONFIRM ROUTE menu is displayed.
- Tap on *Options*.
- The OPTIONS menu is displayed.

#### **Confirm Route**

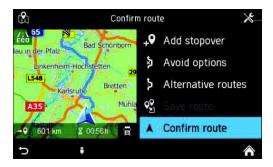

- Tap on **Confirm route**.
- The route is calculated and route guidance will be started.
- Tap on *Alternative routes*.
- > The ALTERNATIVE ROUTES menu is displayed.

# **Options**

This menu is available for an entered destination address or a selected POI.

- Tap the CONFIRM DESTINATION menu in Options.
- > The destination or POI Options is shown.

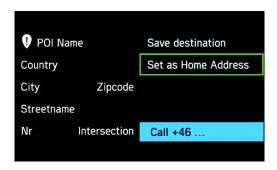

Save destination

Tap this option to save the displayed destination data in the address book.

- Set as Home Address
  - Tap this option to save the displayed destination as home address.
- **Phone number** (only if a POI is selected) Tap on the phone number to make an outgoing phone call to the POI.

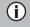

#### **Note**

Only if a mobile phone is connected to the system via Bluetooth and the POI is equipped with a phone number.

#### **Alternative routes**

Use this menu to calculate alternative routes (Eco route, Shortest route or Fastest route).

- Tap on Alternative routes.
- > Alternative routes are calculated.

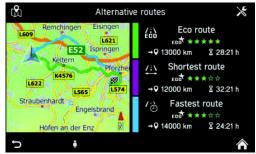

# (i) Notes

- Every alternative route is displayed with a star rating, a distance and driving time. The highest rated route is the one with the most economical fuel consumption.
- The map displays the overview of the alternative routes with the colour of the different route types.
- Tap on the desired alternative route (*Eco route, Shortest route* or *Fastest route*).
- Route guidance is started.

#### POI - Point of Interest

- In Navigation Screen press the NAVI 12 button and tap on the icon.
- Tap on **Point of interest**.
- > The FIND POI menu is displayed.

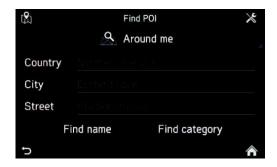

#### Around me

Searches for POIs around your current position.

# • Around address

Use this option to search for POIs around an entered address.

#### Along route

If route guidance is active this option becomes visible. Searches for POIs along the current route.

 Choose if you want to search for the POI by name (text input) or category (Regular POIs, Truck POIs, Dealers).

#### Regular POIs

Use this option to display regular POIs (e.g. parking, night stop, restaurants etc.).

#### Truck

Use this option to display truck specific POIs (e.g. truck parking, truck repair shops, petrol/gasoline stations etc.).

## Dealer

Use this option to display Scania dealer specific POIs.

> POIs will be displayed in the POI RESULTS menu.

- Tap on By Name or By Distance to sort the determined POIs.
- Select a POI from the list.
- > The system displays a map view of the area around the previously-entered address.

The new destination is indicated by a red marker.

The information bar contains the POI name, street name and city of the destination.

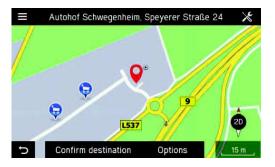

- Tap on Confirm Destination.
- > The route is calculated.

#### **Geo Coordinates**

- In the Navigation Screen press the NAVI 12 button and tap on the icon.
- > The DESTINATION INPUT menu is displayed.
- Tap on Geo coordinates

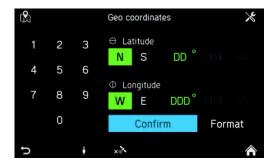

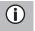

# Note

Tap on *Format* to choose between DMS and decimal input.

- Insert the geo coordinates (Latitude and Longitude) via the numeric keypad.
- Press Confirm.
- > The street name and city name will be shown on screen if the entered geo coordinates match with these.

#### Home address

You can use this option to save your own address and/or select the already stored home address as a new destination.

#### Create home address

- In Navigation Screen press the NAVI 12 button and tap on the icon.
- > The DESTINATION INPUT menu is displayed.
- Tap on *Go Home*.
- Confirm the security query with **Yes**.
- > The *Add destination* menu is displayed.
- Enter an address or select a destination.
- > Home address is created.

#### Enter and select the home address

- In Navigation Screen press the NAVI 12 button and tap on the icon.
- > The Destination input menu is displayed.
- Tap on **Go Home**.
- > The current home address or GPS coordinates are displayed in CONFIRM DESTINATION screen.

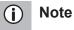

If no home address has previously been set, the address field in the menu remains blank.

### **Emergency**

This menu entry consists of an information area and the selectable Hospital and Police station search. The information area shows the current location (country, city, current street name and geo coordinates).

- In Navigation Screen press the NAVI 12 button and tap on the icon.
- > The DESTINATION INPUT menu is displayed.
- Tap on *Emergency*.
- > The EMERGENCY menu is displayed.
- Tap on *Hospital* or *Police station*.
- > A list of the nearest Hospitals or Police stations is shown.
- Select a list item.
- > The confirm destination screen is shown.

#### **Contacts**

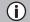

#### Note

Only if a mobile phone is connected to the system via Bluetooth and contains contact address data in a valid format such as:

Street + House number
 Postal code and/or City name
 e.g.: Granparksvägen 10
 151 48 Södertälie

• Country name Sweden

- In the Navigation Screen press the NAVI 12 button and tap on the icon.
- > The DESTINATION INPUT menu is displayed.
- Tap on Contacts.
- > The contact list of your mobile phone is shown together with address information.
- Select one contact.
- > The street name and city name will be shown on screen.

#### **SEARCH IN MAP**

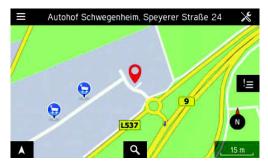

If no route guidance is active:

- Tap on the button to start a free text search for a destination.
- Enter and confirm the search text (e.g. "electronics").
- > The radio with navigation system starts searching for possible matches in the navigation database.
- > The results will be shown in as list entries as soon as they are found.

#### **SELECT A POINT ON MAP**

If no route guidance is active:

- Select any point on the map by touching the desired destination for 2 seconds.
- > The map centres on this position.
- > The confirm destination screen for the selected position is shown.

### **Display location information**

Select this option to display the address/GPS coordinates of the current position.

• Press on the NAVI 12 button and tap on the icon.

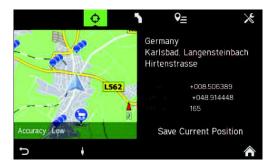

# Save position information

Select this option to store the address/GPS coordinates of your current position.

- Press the NAVI 12 button.
- Tap on the icon.
- Tap on Save current position.

# Map view when route guidance is inactive

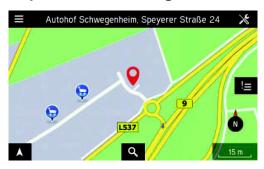

The following elements are shown on the map when no route guidance is active:

- Name of the current street
- button: Search for cities, streets and POIs next to the entered search keyword
- An icon representing the current map view. This icon works as a compass for map views
- An icon representing the current zoom level.

#### **DESTINATION MEMORY**

Use this option to manage your destinations.

# Selecting a destination from the memory

- In Navigation Screen press the NAVI ② or Navigation menu 🏵 button.
- Tap on the icon.
- The destination memory appears

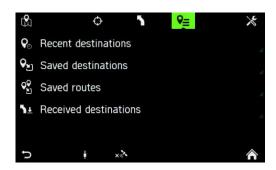

#### **RECENT DESTINATIONS**

- Tap on **Recent destinations**.
- The list of the previous used navigation destinations is displayed.

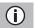

#### **Note**

Up to 20 recent destinations are stored automatically. If more than 20 destinations are stored, the oldest will be deleted from the list and the newest will be added automatically.

#### **SAVED DESTINATIONS**

- Tap on **Saved destinations**.
- The list of saved destinations is displayed.

# **SAVED ROUTES**

- Tap on **Saved routes**.
- The list of saved routes is displayed.

#### **RECEIVED DESTINATIONS\***

- Tap on Received destinations.
- The list of received destinations is displayed.
- \*) Available with optional fleet management services.

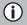

#### Note

The system receives text, address and geo-coordinates. Depending on whether the address is available, the list entry will show either the address or the geo-coordinates. If a text string is available for the address or geo-coordinates, this will be shown on the left-hand side of the destination options screen.

# Selecting a destination from the memory

- Select any list from which you want to select a destination memory entry.
- Select any list item which you want to use as a destination for route guidance.

# Edit a destination from the memory

- Select any list from which you want to select a destination memory entry.
- Select the icon from behind a previous destination.

The following menu options are available depending on the type of selected memory:

- Save destination (not for saved destinations)

  Tap this option to save the displayed destination data in the address book.
- Set as Home Address

destinations.

Tap this option to save the displayed destination as your home address.

- *Edit name* (only for saved destinations and routes)

  Tap this option to edit the name of a saved destination or route.
- Edit route (only for saved routes)

Tap this option to edit the list of destinations on a route.

- Delete destination (only for saved destinations)
   Tap on this option to delete the displayed destination from the list of previous
- **Delete all destinations** (only for saved destinations)

  Tap this option to delete the entire list of saved destinations.
- **Delete route** (only for saved routes)

Tap this option to delete the displayed route.

Delete saved routes (only for saved routes)
 Tap this option to delete the entire list of saved routes.

#### **OPTIONS DURING ROUTE GUIDANCE**

Use this option to adjust the settings for route calculation/recalculation and navigation.

- Press the NAVI button during a currently active route.
- Tap on the icon.
- > The ROUTE OPTIONS menu is displayed.

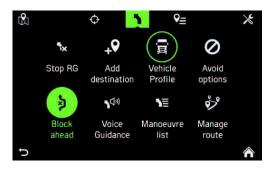

The following menu options are available:

#### • Stop RG

Tap on this option to cancel the current route guidance or remove a stopover from route.

#### Add destination

Tap on this option to add a stopover or a new destination.

#### • Vehicle Profile

Tap on this option to display, select and edit different vehicle profiles.

# Avoid options

Tap on this option to avoid or use certain roads (motorways, toll roads, ferries) during navigation.

#### Block ahead

Tap on this option to exclude a defined length of the road in front of the vehicle.

#### Voice Guidance

Tap on this option to turn voice guidance on and off.

#### Manoeuvre list

Tap this option to display all the roads on the calculated route.

# Manage route

Tap on this option to manage the destinations if at least one stopover has been entered.

#### Add destination

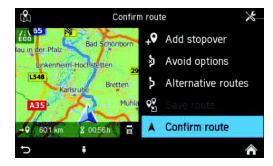

- In the CONFIRM ROUTE menu tap on Add stopover.
- The ADD DESTINATION menu is shown.
- Enter a stopover by address or select other option to add a stopover.
- > The ADD STOPOVER menu is shown.
- Choose whether the new destination is be added as the first destination, as the final destination or replace the current route.
- > The route is calculated.

- > The CONFIRM ROUTE menu is shown.
- > Stopovers are indicated by a yellow flag.
- Tap on *Confirm route* to start route guidance

# Vehicle profiles

The navigation system is optimised for heavy vehicles. The vehicle profiles can be changed all the time, even during active route guidance.

You can store the characteristics of different vehicle combinations in up to 4 different profiles (e.g. with and without a trailer or with a specific hazardous load). Based upon these characteristics the system will calculate the best possible route.

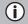

#### Note

Even if system tries to avoid using roads which do not meet the characteristics, this cannot be guaranteed. The driver is responsible for complying with local traffic regulations.

- Press the **SETUP** ① button and tap on the icon.
- Tap on Navigation and traffic.
- Tap on Vehicle profiles.

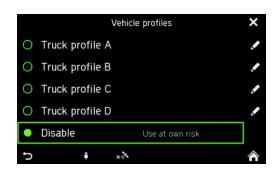

- Select a profile.
- Tap on the icon to edit it.
- > The vehicle profile to be edited is opened.

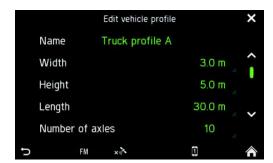

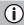

# Note

Settings have to be confirmed by the  $\bigcirc$  8 button or icon - otherwise they will not be stored.

The navigation system is optimised for heavy vehicles. Therefore the supported navigation map data contains truck-related street limitations.

Set the following vehicle properties:

- Width
- Height
- Length
- Number of axles
- Single axle weight
- Current weight
- Maximum weight
- Trailer usage
- Hazardous load
- Tunnel restrictions

Vehicle profiles can be changed all the time, even during active route guidance. You can store the characteristics of different vehicle combinations in up to 4 different profiles (e.g. with and without a trailer or with specific hazardous load). Based upon these characteristics the system will calculate the best possible route. Please be aware that the driver has to obey local traffic regulations.

The following countries are covered with vehicle attributes which are taken into account in route calculation (no liability assumed):

# **Europe:**

Albania, Austria, Belgium, Bosnia and Herzegovina, Bulgaria, Croatia, Czech Republic, Denmark, Estonia, Finland, France, Georgia, Germany, Greece, Hungary, Iceland, Ireland, Italy, Latvia, Lithuania, Luxembourg, Macedonia, Moldova, Montenegro, Netherlands, Norway, Poland, Portugal, Romania, Russia, Serbia, Slovakia, Slovenia, Spain, Sweden, Switzerland, Ukraine, United Kingdom

#### Middle East:

Oman, Qatar, Turkey, United Arab Emirates

#### Israel:

Israel

#### Africa:

Morocco, Namibia, South Africa

#### Asia:

Malaysia, Singapore

#### **South America:**

Argentina, Brazil, Chile, Mexico

#### Oceania:

Australia, New Zealand

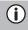

#### Note

You can also find the vehicle characteristics in the NAVIGATION menu under the settings icon > Vehicle profiles.

#### **Hazardous Load**

In the HAZARDOUS LOAD menu you can select hazardous material by classes.

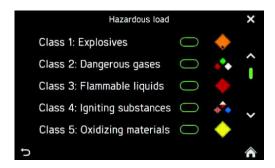

Tapping an icon opens a description of the respective hazardous material class. If your vehicle is carrying a hazardous load, activate the respective checkboxes. It is possible to activate more than one class if several hazardous loads are transported.

# **Avoid options**

Use this menu to avoid certain areas or road segments. The route calculation will try to avoid the selected options in route calculation as much as possible.

- Press the NAVI 12 button.
- Tap on the icon.
- The NAVIGATION SETTINGS menu is displayed.
- Tap on Route Guidance
- Tap on Avoid options.
- The AVOID OPTIONS menu is displayed.

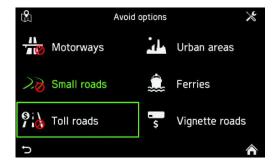

The following avoidance options are available:

- Motorways
- Urban areas
- Small roads
- Ferries
- Toll roads
- Vignette roads

# i) Note

Toll and vignette roads are a form of road pricing for vehicles in addition to road tax.

- Toll roads: Road pricing calculated on distance travelled
- Vignette: Permission to use a road for a certain period of time

# (i) Note

Sometimes (depending on the route) it is not possible to match every set truck profile and avoidance option. You will be informed of this with a vehicle attribute warning screen which displays the distance to the ignored option. You should always observe local traffic regulations.

- Select the desired avoidances.
- > The selected avoidances are each indicated by a red prohibition sign.

# **Blocking**

Use this menu to exclude a part of the route ahead during active route guidance.

- Press the NAVI 12 button during a currently running route.
- Tap on the icon.
- > The ROUTE OPTIONS menu is displayed.
- Tap on Block road ahead
- > The BLOCK ROUTE SECTION menu is displayed.

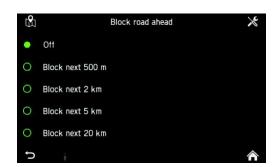

The following menu options are available:

- off
- Block the next 500 m.
- Block the next 2 km.
- Block the next 5 km.
- Block the next 20 km.
- · Select an option.
- > The route is recalculated.

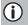

# Note

A blocked route will be marked on the map. After the blocked route has been avoided, the block road function will be automatically deactivated.

# Voice guidance

Use this menu to turn voice guidance on and off.

- Press the NAVI 12 button during a running route.
- Tap on the icon.
- > The ROUTE OPTIONS menu is displayed.
- Tap on Voice guidance.
- > The VOICE GUIDANCE menu is displayed.

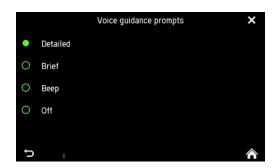

The following menu options are available:

- Detailed
- Brief
- Beep
- Off

#### Manoeuvre list

- In the Navigation Screen press the NAVI 12 button.
- Tap on the icon.
- > The ROUTE OPTIONS menu is displayed.
- Tap on *Manoeuvre list*.
- > The Manoeuvre list is displayed.

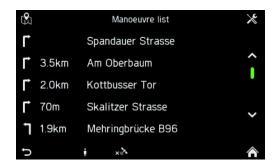

The Manoeuvre list displays all manoeuvres in the calculated route, starting from the current location.

The following information can be displayed on each list:

- · Name of street, motorway or slip road
- Directional arrow or motorway symbol
- Border crossings
- Distance to next manoeuvre on the route

#### Show or avoid manoeuvre

- Tap on the list entry in the Manoeuvre List which you want to see in the map or avoid.
- Select the desired option in the popup.
- Tap on Avoid street.
- > The route will be recalculated avoiding the selected street.
- Tap on Map.
- > The selected list entry will be displayed on the navigation map.

# Manage route

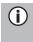

#### **Note**

Manage Route is enabled if you have entered more than one destination.

Use this menu to manage your route, for example to change the order of your destinations on your route.

This option shows you a list with all stopovers and the final destination.

- Press the NAVI <sup>12</sup> button during an active route.
- Tap on the icon.
- > The ROUTE OPTIONS menu is displayed.
- Tap on *Manage route*.
- > The EDIT ROUTE menu is displayed.

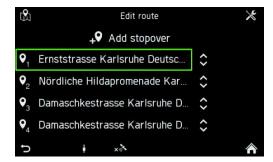

- Tap on the *Move* button.
- > Arrow buttons appear to move the list entries (stopovers) up or down in the list.

- Change the sequence of the list entries by tapping on the *Arrow* buttons.
- Tap on the icon to go back to route guidance.
- > The route will be recalculated.

### SETUP BUTTON AND MENU NAVIGATION AND TRAFFIC

- Press on the **SETUP** To button to open the SETTINGS menu.
- Tap on the icon.
- Tap on Navigation and Traffic.
- > The NAVIGATION SETTINGS menu is displayed.

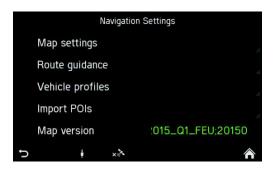

The NAVIGATION SETTINGS menu offers several settings for adjusting the navigation system.

The following settings/options are available:

- Map settings
- Route guidance
- Vehicle profiles
- Import POIs
- Map version

### Map settings

The following settings/options are available under *Map settings:* 

• Show Traffic information

Use this checkbox to enable or disable traffic event icons.

Map display mode

Use this option to switch the back light between Light (day), Dark (night) and Automatic (automatic switching).

Map view:

### 2D map view north-up/driving direction

The angle between the camera and the terrain is always a right angle (90 degrees), no height/elevation-data is used for map rendering. Whenever this mode is active, changing the angle of the camera is not allowed.

### 2,5D map view driving direction

The angle of the camera can go under 90 degrees. It gives the illusion of having a 3D map.

# 3D map view driving direction

In 3D mode the terrain is rendered with height/elevation-data included (3D terrain) and the angle of the camera is adjusted to ground level.

### Auto-zoom

If you select this option, the map scale is adjusted automatically by the navigation system (increases and decreases) in order to ensure reliable navigation. You can choose between far, normal, near and off. If you zoom manually the zoom will switch back to auto zoom automatically after 8 seconds.

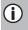

### Note

POI icons are displayed depending on the map scale.

### POI Icons

Use this menu to display and hide various points of interest, for example, petrol stations, car parks or restaurants, with the appropriate symbols on map.

### • 3D Landmarks

Use this checkbox to enable or disable 3D Landmarks on the map.

### 3D Cities

Use this checkbox to enable or disable 3D Cities on the map.

# • Digital terrain model

Use this checkbox to enable or disable a digital terrain model on the map.

### Park areas

Use this checkbox to enable or disable park areas on the map.

### Railwavs

Use this checkbox to enable or disable railways on the map.

### City areas

Use this checkbox to enable or disable city areas on the map.

### **Route Guidance**

The following settings/options are available under *Route guidance*:

### Voice guidance prompts

Use this option to adjust the degree of detail of voice guidance.

### • Voice guidance volume

Use this option to change the volume of the voice prompts.

# • Show turn-by-turn symbol

Use this option to display the turn-by-turn symbols and written instructions during route guidance.

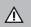

# **Traffic Safety**

Traffic signs and traffic regulations always have priority over the driving recommendations.

# • Show lane guidance

Use this menu to display lane guidance.

# • Show speed limit

Use this menu to display speed limits and warnings

# • Arrival information

Use this option to toggle between displaying the estimated time of arrival and the estimated remaining travel time.

# • Default route

Use this menu to toggle between *ECO route*, *Fastest route* and *Shortest route*.

# • Junction view

Use this option to display junctions in the lane guidance.

# • Avoid

Use this menu to avoid certain areas or road segments.

# **Import POIs**

You can define special destinations in addition to the special destinations stored on map database SD card.

Your created special destinations (POIs) can be downloaded to the system.

You can create the following:

Destination contact points

### **Create POIs:**

To create special destinations, perform the following steps:

Create a text file with an arbitrary name and the file extension .kml (e.g. SamsContactPoint.kml).

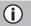

# Note

- You can find the necessary GPS coordinates, for example, in a topographical map.
- The GPS coordinates must be expressed in degrees with decimal places.
- Coordinates of western longitude and southern latitude must be entered with an initial minus sign
- Enter the latitude and longitude coordinates into the text file, separated by a comma (e.g. 9.9800000, 52.0150000).
- Enter an arbitrary name for the contact point (e.g. "David's hangout").
- Save the text file (e.g. on the hard drive on your PC or notebook).

# **Example:**

```
<kml>
       <Document>
              <name>My POIs</name>
              <Placemark>
                     <name>My POI 1</name>
                     <metadata>
                            <telephone>1234567890</telephone>
                     </metadata>
                            <coordinates>Longitude,Lattitude</coordinates>
                     </Point>
              </Placemark>
              <Placemark>
                     <name>My POI 2</name>
                     <metadata>
                            <telephone>1234567890</telephone>
                     </metadata>
                     <Point>
                     <coordinates>Longitude,Lattitude</coordinates>
                     </Point>
              </Placemark>
              <Placemark>
                     <name>My POI 3</name>
                     <metadata>
                     <telephone>1234567890</telephone>
                     </metadata>
                     <Point>
                     <coordinates>Longitude,Lattitude</coordinates>
              </Placemark>
       </Document>
</kml>
```

# Storing text files on a USB mass storage device or SD card

- Create a folder with the name "MyPOIs" in the root directory of a USB drive (e.g. "L:\MyPOIs", where "L:" is the root directory of the USB drive).
- Save the text file with the destination contact points in the folder "MyPOIs".

# Download the user-defined special destinations

- Plug the USB mass storage device or SD card with your special destination data into the USB port or SD slot 2 ③ of the system.
- To start the download, press the **SETUP** ① button.
- Tap on **Navigation and traffic**.
- Tap Import POIs.
- Select Import new POIs.
- Select source USB or SD/MMC.
- Select a file to import or select all files.
- > The special destination data is downloaded onto the system.

### **Map Version**

Under *Map version* you can display the version of the stored map data on the SD card.

### **NAVIGATION DATABASE**

The map data required for navigation is stored on an SD card that comes with the system.

# **Navigation SD card**

You can order new navigation SD cards to obtain the most recent map data.

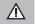

### Risks to the unit

Do not use a SD card which has cracks, is deformed or has been repaired with tape. Damaged SD cards can damage the system.

- Handle the SD card carefully. Be especially careful to not touch or contaminate the contacts.
- Do not use any conventional cleaner, benzene, thinner, or antistatic spray to clean the SD card or its contacts.
- Do not bend or compress the SD card. Do not use a bent or broken SD card.
- To ensure easy insertion of the SD card into the card slot and its removal, do not stick a label to the SD card.
- Do not expose the SD card to direct sunlight, high temperatures or humidity.
- Always keep the SD card out of the device in a protective box, to protect it from dirt, moisture and mechanical influences.

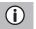

# Note

Maps and map updates are obtained from your vehicle dealer.

# Replacing a navigation SD card

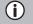

### Note

When you remove the SD card with map data while navigation is active, a popup informs you that navigation will not be available anymore until you re-insert the SD card with map data. After confirming, the home screen will be shown. If a SD card with map data is re-inserted, a loading popup is shown if you are still in the navigation application (same behaviour as for system start up).

- Press on the inserted SD card to unlock it.
- Pull the SD card out of its connector.
- Gently slide the new SD card into the SD card slot with the label side up and the cut-outs to the right.

### **TRAFFIC MESSAGES\***

\*) Only available if navigation map data is inserted.

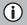

### **Note**

Traffic messages shows you information about events received by RDS-TMC or (available with optional DAB radio function) DAB-TPEG. Based on this information, the system is capable of recalculating routes avoiding traffic.

- Press on the **TRAFFIC** <sup>(1)</sup> button to open the TRAFFIC INFO menu.
- > If the navigation system is activated, then the TRAFFIC INFO menu displays all traffic incidents on the current route and/or in the surroundings.

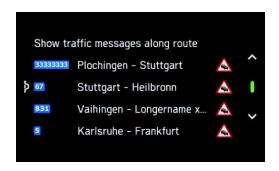

Tap on the icon to display the menu options.

The following menu options are available:

### Dvnamic redirection

You can set the following options:

### **Automatic**

Select this option to activate the route calculation/recalculation based on TMC.

# By time delay

Select this option to start the route calculation/recalculation with time delay. Time delay is according to the calculated time the traffic event may take (e.g. traffic jam delays for 15 minutes.)

**Set time** to adjust the time delay.

#### Ask first

Select this option to allow or not allow route calculation only after a call from the system.

### Off

Select this option to deactivate the route calculation/recalculation based on TMC/TPEG.

# Show traffic events

You can enable or disable the visibility of selected event types in the navigation screen. The following options, among others, are possible:

Lane restrictions

Traffic flow

Accidents

Closures

Other

The **Show traffic info** navigation setup option completely enables/disables visibility.

# **Traffic flow information**

In active route guidance the route may be displayed in different colours. These colours give information about the immediate traffic flow of streets/route segments.

| Colour      |  | Status                         |
|-------------|--|--------------------------------|
| transparent |  | Unknown traffic flow           |
| green       |  | Free traffic flow              |
| ochre       |  | Slow, heavy traffic            |
| orange      |  | Queuing traffic                |
| red         |  | Stationary traffic             |
| dark red    |  | Blocked roads, no traffic flow |

### **CAMERA**

# **(i)**

### Note

The camera system is optional and depends on the vehicle configuration. Please contact dealer for more information.

# $\triangle$

# **Traffic safety**

The camera system is used to support visibility during forward and backward movement of your vehicle. But the camera can also be configured as a general camera and install it at a reasonable location around the vehicle. This is to ease different types of work (e.g. working with crane) It does not relieve you of responsible and proper driving behaviour. You still have a duty to drive carefully as well as to look around when reversing. Always pay particular attention to pedestrians and all other road users.

# **(i)**

### Note

- No system notifications are displayed as long as the camera function is activated.
- Depending on the environmental conditions, it is possible that the camera and unit will not always present persons or objects correctly.
- If strong light falls directly onto the lens of the camera, objects may be outshone and not displayed clearly.
- After cleaning a vehicle in a car wash, the detection range of the camera may have been changed due to mechanical influences.
   Please check this and perform any necessary readjustment of the camera. For more information on the required settings of the camera, refer to the instructions of your vehicle.
- The system has a video input, which enables the display of e.g. camera images on the display. If necessary, consult the vehicle documentation if this function is used in your vehicle.

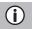

# **Note**

Depending on the vehicle configuration, one camera can be set as a reversing camera. When the driver put the vehicle into reverse the reversing camera will be shown.

The unit offers the option to connect and alternately display two cameras.

# Choose camera

You can use this option to select one of the two cameras.

- Press the CAMERA <sup>⑤</sup> button and tap on the icon.
- > The *Camera settings* menu is displayed.
- Select a camera by tapping on Preview.
- Tap the icon to change the view into Full mode.
- > The selected camera is displayed in Full mode.

# **Camera settings**

You can use this option to select a camera, to change the names of the cameras, and to display a preview of the two cameras.

- Press the CAMERA <sup>5</sup> button and tap on the icon.
- > The *Camera settings* menu is displayed.

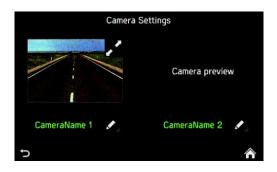

- Tap on the icon behind the camera that you would like to rename.
- Enter a descriptive name using the onscreen keyboard and confirm your entry with **OK**.
- > The Home page is displayed.

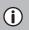

### Note

Switch between two cameras via the *Camera preview* button.

Tap on the *Arrows* icon to enter full screen mode.

The top bar displays the name of the currently used camera.

To leave full screen mode tap any hard key or use the or icons on the bottom bar.

### STEERING WHEEL REMOTE CONTROL\*

\*) Steering wheel remote control is dependent on vehicle configuration.

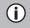

# Note

The steering wheel remote control function is optional and depends on the vehicle configuration.

See the separate remote control unit manual for connection details.

You can operate the unit with the buttons on the steering wheel.

### FUNCTIONS OF THE STEERING WHEEL REMOTE CONTROL

### Button +

Increase volume

### Button -

Decrease volume

# Button

Radio:

Skip to previous pre-set station (short press); automatic tuning (long press).

Storage medium:

Select previous title, restart the current title (short press); fast search backward (long press)

# Button

• Radio:

Retrieve next storage space (short press); automatic tuning (long press).

Storage medium:

Select next title, (short press); quick search forward (long press)

### **SRC** button

· Select media source

# Button 🖔

Switch to mute

# Button

- Push To Talk (hold button during phone calls as long as you talk)
- Activate SDS- Speech Dialogue System (short press)
- Siri Eyes Free can be started if an iPhone has been connected via Bluetooth (long press). Use natural language commands to control your iPhone.

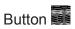

Settings

# Button **E**

Back

# **OK** button

• Confirm

# Button ^

• Up

# Button ∨

Down

# Button <

- Left
- Reject an incoming call

# Button >

- Right
- Ignore an incoming call (mutes the incoming call signal)

### **MIRRORLINK**

MirrorLink integrated Android devices with the vehicle, so that the screen and common Android applications are shown in the display.

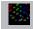

### **Note**

MirrorLink appears only when a MirrorLink-supported Android device is connected to the main unit via USB.

A long press on the **PHONE** 4 button activates MirrorLink. The icon is shown in the APPS menu.

# **TURN ON MIRRORLINK**

- Tap on the icon to open the HOME menu.
- Tap on the icon in order to display the APPS menu.

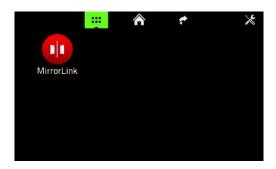

- Tap on the *MirrorLink* button.
- > The MirrorLink function starts.
- > The following screen appears.

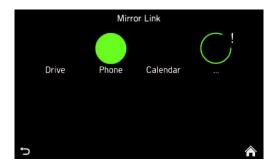

Upon successful connection, supported MirrorLink applications (phone, music, maps, news) can be controlled using the touch surface.

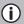

### Note

To present an incoming call via MirrorLink the phone must be connected to the main unit as primary phone via Bluetooth. A certified MirrorLink Phone App must also be installed.

Most phones currently do not support phone calls via MirrorLink. MirrorLink is interrupted during a system update, e.g. traffic info, and is started up again after the system update is completed.

# START MIRRORLINK APPLICATION

- Tap on the icon to open the HOME menu.
- Tap on the icon in order to display the APPS menu.
- Tap on the *MirrorLink* button.
- Tap on the desired application e.g. Music, Internet Radio etc.

### **CARPLAY®**

CarPlay® enables Apple devices in the vehicle to be integrated on the screen as well as shared applications from Apple devices to be shown on the display.

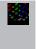

### **Note**

CarPlay® only appears when an Apple device is connected to the device's USB connection via a Lightning connection.

### **TURN ON CARPLAY**

- Tap on the icon to open the HOME menu.
- Tap on the icon in order to display the APPS menu.

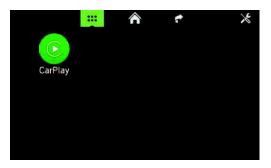

- Tap on the CarPlay button.
- > The CarPlay® function starts.

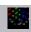

### **Note**

All Bluetooth connections are terminated as soon as CarPlay® is activated. The internal phone, Bluetooth and Bluetooth Audio do not function together with CarPlay®.

> The following screen appears.

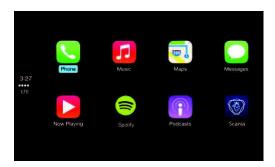

CarPlay® enables Apple devices in the vehicle to be integrated on the screen as well as shared applications from Apple devices to be shown on the display. Once a connection has been successfully established, the supported CarPlay apps (phone, music, maps and news) can be accessed via the touchscreen or via voice input (Siri).

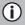

### Note

Once CarPlay® has been activated, pressing the **PHONE** ④ button will open the phone function of the CarPlay menu. This will also switch automatically to CarPlay when there are incoming calls.

CarPlay® is interrupted when there are system messages (e.g. traffic information). CarPlay® is reactivated after the system message has finished.

In order to exit CarPlay®, select **Scania**.

### **LAUNCH CARPLAY APPS**

- Tap on the icon to open the HOME menu.
- Tap on the icon to display the APPS menu.
- Tap on the *CarPlay* button.

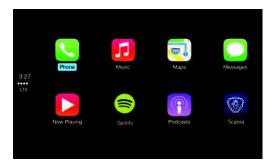

- > The CarPlay® function starts.
- Tap on the desired application e.g. *Phone*.
- > The selected application is launched.

# **LAUNCH VOICE RECOGNITION (SIRI)**

 In order to activate Siri, press the button on the steering wheel for a longer time.

# **Eyes Free Function (Siri)**

An extension of the Siri functionality that enables the user to operate an iOS mobile device connected to the radio/navigation device. Using the Siri Eyes Free Function you can use natural language commands to control the mobile device or the radio/navigation device.

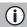

### Note

If Siri functionality is unavailable, e.g. if the network is down, this is not a fault of the radio/navigation device.

### **FLEET MANAGEMENT SERVICES\***

Open Scania Fleet on your Scania radio and enter your user credentials. You can stay in touch with your fleet manager and colleagues in a convenient way. Within your fleet you can send and receive messages as well as access the fleet address book. Receive a destination and navigate to it directly. Receive a phone number and initiate a call from your received message. On the Fleet Management Portal your estimated time of arrival (ETA) will be displayed in the Fleet Position service.

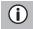

### Note

The Scania Fleet popup is not shown on top of incoming call popups. It will be shown after the call has ended.

# **START Scania Fleet**

- Tap on the icon to open the HOME menu.
- Tap on the icon in order to display the APPS menu.

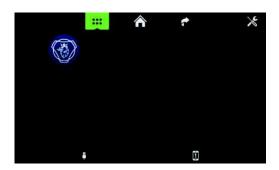

- Tap on the **Scania Fleet** button.
- > Fleet Manager is started.

### **APPENDIX**

# **OPTIONAL FEATURES/SETTINGS**

Optional features and settings might not be supported by your vehicle configuration and the state of your device.

### Wi-Fi connection

• Press the **SETUP** ① button and tap on the **i**con.

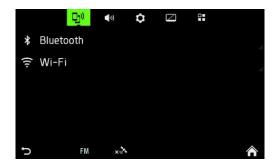

- Tap on the menu item Wi-Fi.
- > The WLAN menu is displayed.
- Set Wi-Fi to "On".
- > The system searches for available networks.
- > If there is a Wi-Fi connection available, a list entry with the network name, the signal strength icon and password protection information is displayed.

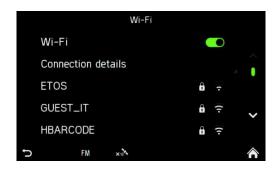

- Select the desired network.
- > The system may ask for the password of the selected WLAN network.

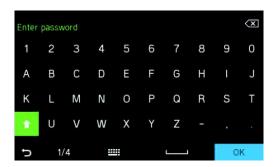

Enter the password of the selected WLAN network and tap on OK.

# **(i)**

### Note

Special characters can be selected by using the lower page selection button (1/4, 2/4 etc.)

It also predicts the input and simplifies input by interpreting an "o", for example, as an "ö" and "a" as "å" or "ä", depending on the input options selected.

Use the icon to delete incorrect entries.

> A popup informs you that connection is in progress.

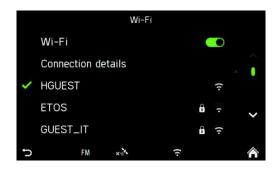

If connection was successful, a green tick is displayed on the left of the WLAN network connected. Otherwise, a popup appears, informing you that the password was incorrect.

### "Connection Details" submenu

This submenu shows the MAC address of the Head Unit and the IP address of the connected network.

The "Connected IP address" information is only displayed if a network is connected.

# Sound settings - Subwoofer level

- Press the **SETUP** ① button.
- Tap on the icon.

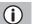

### Note

To change the settings you can proceed <u>as follows</u>:

- Tap on one of the screen buttons ( ) to change the audio settings.
- Move the slider via the touch screen.
- Move the slider by rotating the right rotary encoder/push button ⑨.
- Use the Subwoofer level setting to modify the subwoofer level of the audio source.

### **END USER LICENSE AGREEMENT**

# FOR THE USE OF THE TRAVEL AND TRAFFIC INFORMATION SERVICES PROVIDED IN EUROPE

### 1 SCOPE

- 1.1 This End User License Agreement ("EULA") contains the terms and conditions regarding your use of the Services (as defined below in section 2.6) provided by the Service Provider (as defined below in section 2.7) in the Territory (as defined below in section 2.8) and material limitations to your rights in that regard. If you are acting as an agent or other representative of a company or another legal person, such as an officer or other employee acting for your employer, then "you" and "your" mean your principal, the entity or other legal person for whom you are acting.
- 1.2 This EULA has been made publicly available in the Service Provider Traffic web service on the Service Provider's official website (http://www.Service Providertraffic.com/eula/). However, if you have not reviewed this EULA prior to opening the sales package of the Product (as defined below in section 2.5), you should read this printed version of the EULA carefully as it is a legal agreement between you and the Service Provider as if the Service Provider and you physically signed this EULA. If you would like to get an unofficial translation of this EULA from English to your respective local language in the Territory, please visit the above-mentioned website. By opening the sales package of the Product that you've purchased containing this EULA and thereafter commencing the use of the Services, you automatically accept and agree to be bound by the terms and conditions contained in this EULA. However, if you do not agree to all of the terms and conditions contained in this EULA, you may not use the Services.

### 2 **DEFINITIONS**

- 2.1 "Act" shall mean the applicable local consumer protection laws and regulations.
- 2.2 "**Data**" shall mean collectively the travel and traffic information and the related location data made available to you through the Services by the Service Provider.
- 2.3 "Intellectual Property Rights" shall mean all copyrights, trademarks, trade secrets, patents and other intellectual property rights recognized in any jurisdiction worldwide, including all applications and registrations with respect thereto.
- 2.4 "Manufacturer" shall mean the manufacturer of the Product and its affiliates.
- 2.5 "**Product**" shall mean the personal navigation device enabled to receive the Services manufactured, marketed, sold and distributed by the Manufacturer.
- 2.6 "Services" shall mean the provision of the Data to you by the Service Provider.
- 2.7 "Service Provider" shall mean Service Provider Mediamobile SA with the French corporate ID B 403334 618 and registered address 27, boulevard Hippolyte Marquès, 94200 Ivry sur Seine France
- 2.8 "*Territory*" shall mean the countries of Belgium, Bulgaria, Croatia, Finland, France, Germany, Greece, Hungary, Ireland, Italy, Luxembourg, Netherlands, Norway, Poland, Portugal, Romania, Slovenia, Sweden, Turkey and United Kingdom.

### 3 LICENSE GRANT

3.1 The Service Provider hereby grants to you a non-exclusive right to use the Services in the Territory for the life of the Product, or when the third party licenses, services and information required for providing the Services become unavailable on commercially reasonable terms, or until the Service Provider discontinues providing the Services in the form as they were provided when you purchased the Product, whichever is the shortest.

3.2 There are no implied licenses granted under this EULA, and all rights save for those expressly granted to you above, shall remain with the Service Provider.

### 4 INTELLECTUAL PROPERTY AND OTHER RIGHTS

Title and all Intellectual Property Rights to or associated with the Services and/or the Data shall always be vested in the Service Provider, its licensors or other suppliers.

### 5 WARRANTY DISCLAIMER

- 5.1 The Service Provider shall provide the Services with due care and professional skill in the Territory until the expiry or termination of the license grant as agreed in section 3.1 above. For the avoidance of any doubt, the Service Provider's warranty provided hereunder shall cover only the Services expressly excluding the Product.
- 5.2 NOTWITHSTANDING THE FOREGOING, YOU UNDERSTAND AND AGREE THAT THE SERVICES, DUE TO THEIR NATURE AND CONTENT, MIGHT NOT ALWAYS BE FREE FROM DEFECTS, COMPLETE, REAL-TIME OR AVAILABLE, AND THAT THEY ARE PROVIDED ON "AS IS" BASIS IN LIEU OF ALL OTHER SERVICE PROVIDER OBLIGATIONS ARISING FROM THE ACT OR OTHER APPLICABLE STATUTORY LAWS, TRADE USAGE, GENERAL PRINCIPLES OR OTHER SOURCES OF LAW, WHICH ARE HEREBY EXCLUDED TO THE FULLEST EXTENT PERMITTED BY THE MANDATORY OBLIGATIONS IMPOSED ON THE SERVICE PROVIDER IN THE ABOVE-REFERRED SOURCES OF LAW. NO ORAL OR WRITTEN INFORMATION OR ADVICE GIVEN BY THE MANUFACTURER, ITS DISTRIBUTORS AND/OR RESELLERS SHALL IN ANY WAY EXTEND THE SCOPE OF THIS WARRANTY.
- 5.3 IN CASE THE SERVICES HAVE NOT BEEN PERFORMED WITH DUE CARE AND PROFESSIONAL SKILL AS AGREED IN SECTION 5.1 ABOVE, YOUR SOLE REMEDY IS REPERFORMANCE OF THE SERVICES EXPRESSLY EXCLUDING OTHER REMEDIES ARISING FROM THE ACT OR OTHER APPLICABLE STATUTORY LAWS, TRADE USAGE, GENERAL PRINCIPLES OR OTHER SOURCES OF LAW, WHICH ARE HEREBY EXCLUDED TO THE FULLEST EXTENT PERMITTED BY THE MANDATORY REMEDIES AVAILABLE TO YOU UNDER THE ABOVE-REFERRED SOURCES OF LAW.

#### 6 LIMITATION OF LIABILITY

- 6.1 FOR THE AVOIDANCE OF ANY DOUBT, YOU HAVE A RIGHT TO CLAIM DAMAGES FROM THE SERVICE PROVIDER ONLY IN SITUATIONS IN WHICH SUCH RIGHT CANNOT BE EXCLUDED BASED ON SECTION 5.3.
- 6.2 EXCLUDING THE SITUATIONS IN WHICH LIABILITY FOR (A) INDIRECT DAMAGES CANNOT BE LIMITED BASED ON THE MANDATORY PROVISIONS IN THE ACT AND OTHER APPLICABLE LOCAL LAWS, THE SERVICE PROVIDER SHALL NOT BE LIABLE FOR INDIRECT DAMAGES; AND (B) DIRECT DAMAGES CANNOT BE LIMITED BASED ON THE MANDATORY PROVISIONS IN THE ACT AND OTHER APPLICABLE LOCAL LAWS, THE SERVICE PROVIDER SHALL NOT BE LIABLE FOR DIRECT DAMAGES TO THE EXTENT THEY EXCEED THE FEES, WHICH YOU HAVE ACTUALLY PAID FOR THE SERVICES EXPRESSLY EXCLUDING THE PRICE OF THE PRODUCT.
- 6.3 TO THE EXTENT PERMITTED BY THE MANDATORY PROVISIONS IN THE ACT AND OTHER APPLICABLE LOCAL LAWS, THE LIMITATION PERIOD FOR YOUR CLAIMS FOR DAMAGES SHALL BE TWO (2) YEARS FROM THE POINT IN TIME WHEN THE CLAIM AROSE AND YOU BECAME AWARE THEREOF. REGARDLESS OF YOUR KNOWLEDGE THE LIMITATION PERIOD SHALL ALWAYS BE THREE (3) YEARS FROM THE DAMAGING EVENT.
- 6.4 WITH THE EXCEPTION OF LIABILITY FOR PERSONAL INJURY OR PROPERTY UNDER THE APPLICABLE LOCAL PRODUCT LIABILITY LAWS, THE ABOVE LIMITATIONS SHALL APPLY TO ALL CLAIMS FOR DAMAGES, IRRESPECTIVE OF THEIR LEGAL BASIS.

### 7 GENERAL TERMS

- 7.1 This EULA constitutes the entire agreement and understanding by and between you and the Service Provider. This EULA supersedes any prior and contemporaneous proposals, purchase orders, advertisements, and all other communications in relation to the subject matter of this EULA, whether oral or written. Any additions or modifications hereto must be made in writing and signed by a duly authorized Service Provider representative. This also applies to any waiver of this requirement of written form. For the avoidance of any doubt, the Manufacturer and their distributors do not have a permission to modify this EULA on behalf of the Service Provider.
- 7.2 If for any reason a court finds any provision of this EULA, or any portion thereof, to be unenforceable, that provision of this EULA will be enforced to the maximum extent permissible so as to affect the intent of the parties, and the remainder of this EULA will continue in full force and effect.
- 7.3 Subject to section 6.3 above, a failure of a party to insist upon the performance of one or more of the terms of this EULA will not be deemed to be a waiver of its right to enforce such term, or of any rights or remedies that party may have under this EULA.
- 7.4 This EULA shall be governed in all respects by the laws of the country within the European Economic Area (EEA) in which you are domiciled. If you are domiciled outside the European Economic Area (EEA), this EULA shall be governed in all respects by the laws of the country in the European Economic Area (EEA) from which you purchased the license to use the Services. The United Nations Convention on Contracts for the International Sale of Goods, done at Vienna April 11, 1980, is excluded.

All disputes arising under this EULA shall be brought in the public court in the country within the European Economic Area (EEA) in which you are domiciled. If you are domiciled outside the European Economic Area (EEA), the forum for all disputes shall be the public court in the country within the European Economic Area (EEA) from which you purchased the license to use the Services.

### **CERTIFICATION INFORMATION**

### **EC-Declaration of Conformity**

Harman Becker Automotive Systems GmbH hereby declares that this unit, AUS4 STANDARD, is in compliance with the essential requirements and other relevant provisions of Directive 2014/53/EU.

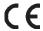

### **ECE** type approval

The AUS4 STANDARD unit was reviewed by the directive UN/ECE R10 and registered and type approved by the SNCH authority in Luxembourg. This is shown by type approval number as follows.

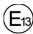

10R - 05 13782

# Radio Equipment Directive - Declaration of Conformity

Hereby, Harman Becker Automotive Systems GmbH declares that the radio equipment type **AUS4 Standard** is in compliance with Directive 2014/53/EU. The full text of the EU declaration of conformity is available at the following internet Address: (\*1)

Bluetooth: 2400-2483,5 MHz <10 dBm WLAN: 2400-2483,5 MHz <20 dBm

### (\*1) http://www.harman.com/compliance

Manufacturer: Harman Becker Automotive Systems GmbH Becker-Goering-Strasse 16 76307 Karlsbad, Germany

### **USA / CANADA:**

### FCC ID: T8GAUS4STD

"This device complies with Part 15 of the FCC Rules. Operation is subject to the following two conditions:

- (1) this device may not cause harmful interference, and
- (2) this device must accept any interference received, including interference that may cause undesired operation.

Changes or modifications not expressly approved by the party responsible for compliance could void the user's authority to operate the equipment.

This device has been designed and complies with the safety requirements for portable (<20cm) RF exposure in accordance with FCC rule part 2.1093 and KDB 447498 D01 as demonstrated in the RF exposure analysis. Installers must ensure that this device must not be co-located or operated in conjunction with any other antenna or transmitter except in accordance with FCC multi-transmit-ter product procedures.

Bluetooth approval Bluetooth approval for SCANIA AUS4 STANDARD

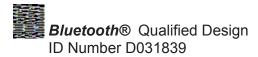

# MirrorLink certification

MirrorLink certification for SCANIA AUS4 STANDARD

MirrorLink MirrorLink

Qualified DesignDesign ID Number CLxxxx

# **CarPlay certification**

CarPlay certification for SCANIA AUS4

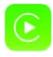

CarPlay Qualified Design ID Number CCNPxxxx